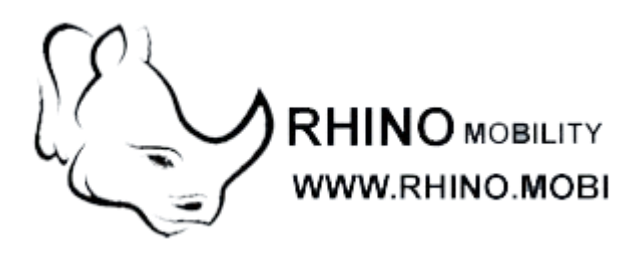

# **2D Wireless Barcode Scanner**

**Manual**

# **Revision History**

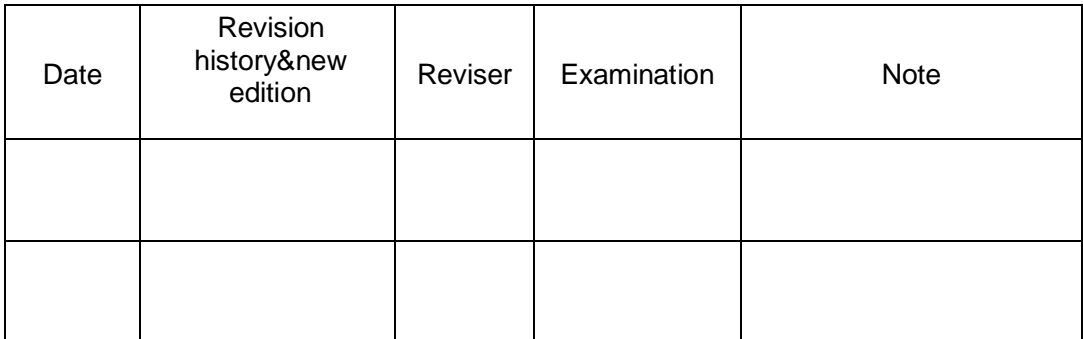

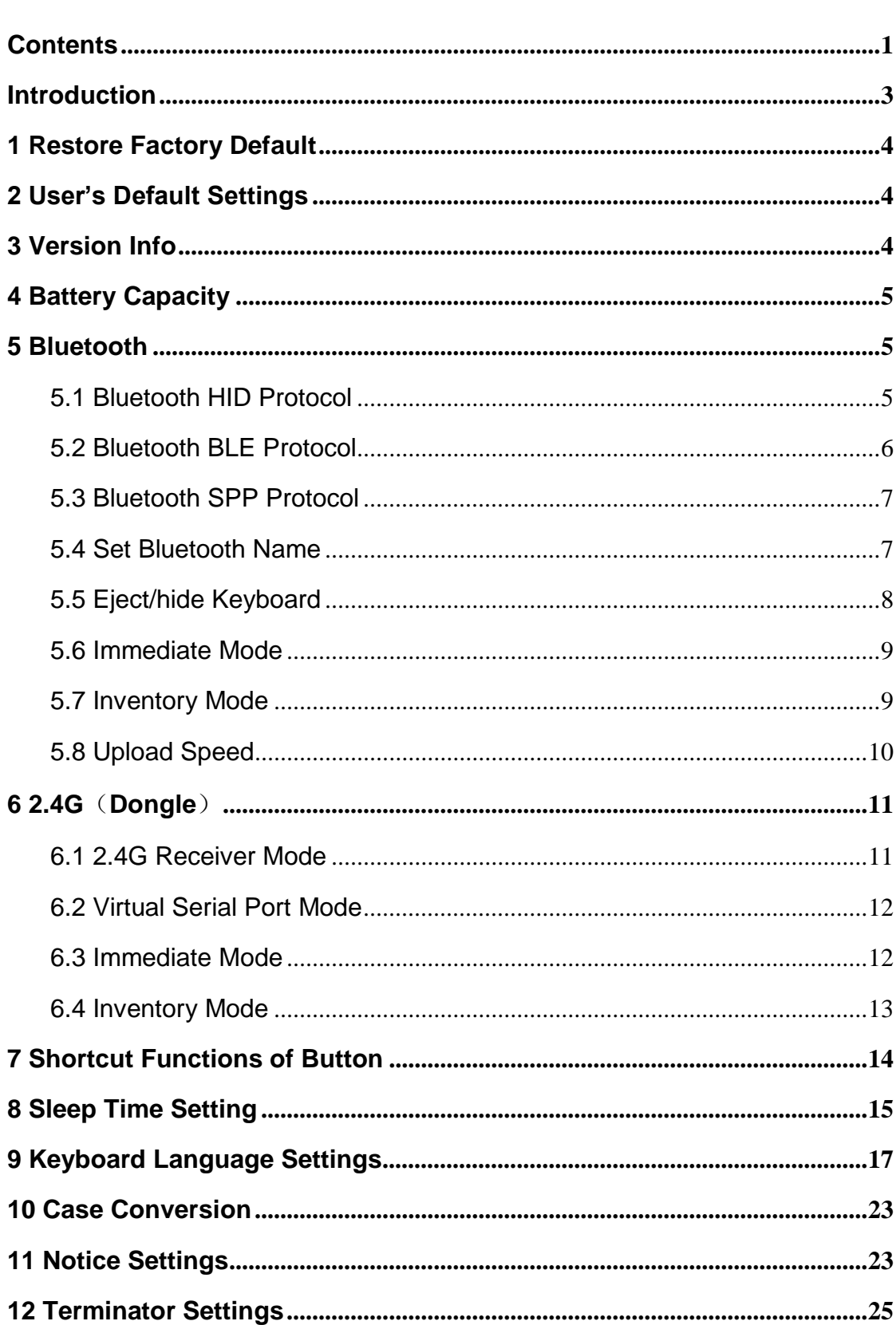

# <span id="page-2-0"></span>**Contents**

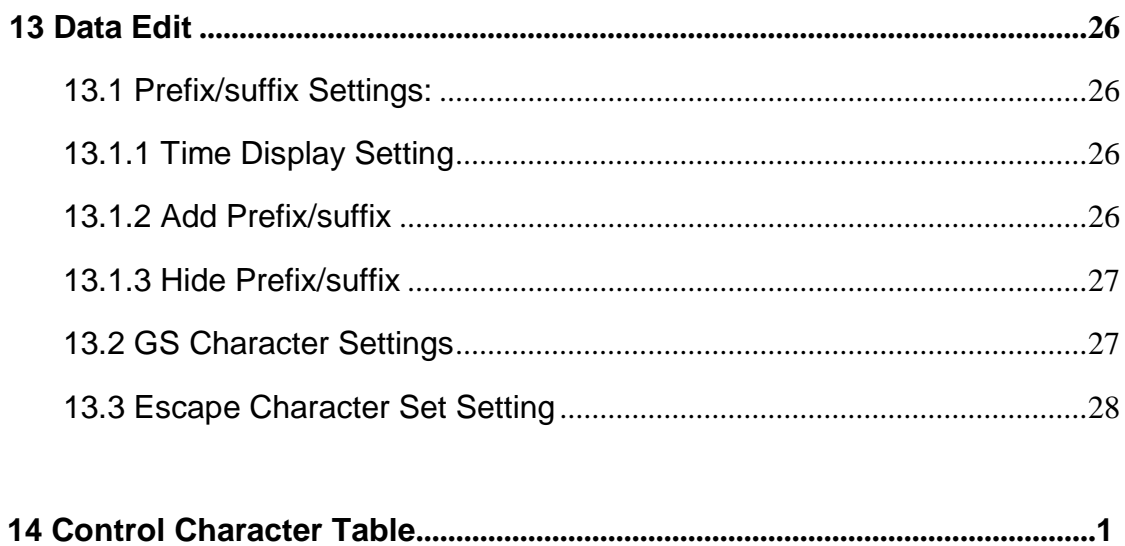

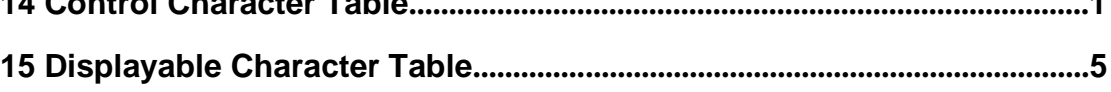

#### **Introduction**

<span id="page-4-0"></span>The transmission modes of this scanner include wireless 2.4G, wireless Bluetooth and USB transmission, these modes can be switched any time. When the scanner is on, it will automatically enter the interface detection status, if the USB cable is connected to your device and recognized, the scanner will enter the wired transmission mode, other wise it would enter wireless transmission mode.

This scanner supports bluetooth HID, SPP and BLE protocols. When using 2.4G mode for transmission , the scanner is available for real-time transmission,automatic storage and mixed mode.

The design of dual treble and vibrator provide a better feedback for users even under noisy industrial environment.

We provide bases and screens for users to collocate for scanners, all sorts of collocations can be made to satisfy user's different application requirements.

## <span id="page-5-0"></span>**1 Restore Factory Default**

Restore factory default settings: the transmission method will be restored to HID-KBW, other parameters will be set to default.

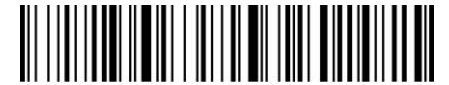

%%SpecCode93 Factory Default

# <span id="page-5-1"></span>**2 User's Default Settings**

Users can justify their settings based on the context, scan "Save as User's Default Settings" will make your current settings as user's default. If there is already a user's default setting, this operation will replace your previous settings with the new one.

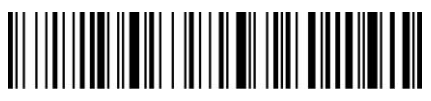

%%SpecCode92 Save as User's Default Settings

## <span id="page-5-2"></span>**3 Version Info.**

Checking for software version info

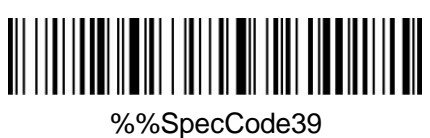

Version Info

# <span id="page-6-0"></span>**4 Battery Capacity**

Checking for battery capacity, the capacity displayed may be a tolerance of 10%.

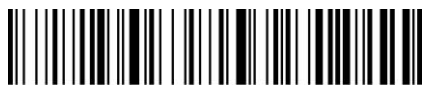

%%SpecCode15 Battery Capacity

# <span id="page-6-1"></span>**5 Bluetooth**

### <span id="page-6-2"></span>**5.1 Bluetooth HID Protocol**

#### **Manual Pairing**

1、 Set the "Shortcut Functions of Button" as "Search Bluetooth HID", press the button and hold it for 10 seconds to enter Bluetooth searching.(Blue&green light will flash once the searching has begun);

2、 Turn on Bluetooth in your device, search, select and pair "Barcode Scanner HID", if the pairing is successful, you will hear a "beep" sound and green&flash light is always on. (The whole pairing process takes about 1min, if timeout and the pairing failed, it will automatically exit the pairing mode)

#### **Barcode Scanning Pairing**

1、 First scan "Bluetooth HID", then scan "Pairing Setting" to enter Bluetooth searching(Blue&green light will flash once the searching is begun);

2、 Turn on Bluetooth in your device, search, select and pair "Barcode Scanner HID", if the pairing is successful, you will hear a "beep" sound and green&flash light is always on. (The whole pairing process takes about 1min, if timeout and the pairing failed, it will automatically exit the pairing mode)

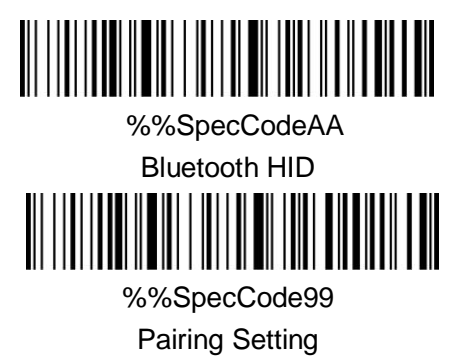

#### <span id="page-7-0"></span>**5.2 Bluetooth BLE Protocol**

1、 Scan "Bluetooth BLE" to enter Bluetooth searching(Blue&green light will flash alternately once the searching has begun);

2、 Turn on Bluetooth in your device, search, select and pair "Barcode Scanner BLE", if the pairing is successful, you will hear a "beep" sound and green&flash light is always on.

# 

#### <span id="page-8-0"></span>**5.3 Bluetooth SPP Protocol**

1、 Scan "Bluetooth SPP" to enter Bluetooth searching (blue light will flash once the searching has begun);

2、 Turn on the Bluetooth in the customized software, search and

select "Barcode Scanner SPP", you will hear a "beep" sound if the

pairing is successful, and the blue light is always on.

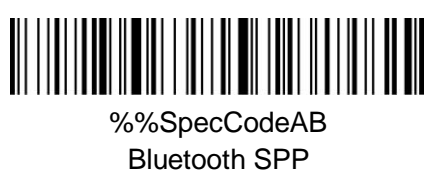

#### <span id="page-8-1"></span>**5.4 Set Bluetooth Name**

#### **How to set Bluetooth name for your scanner**:

1、 Create a self-made barcode,in which the content should be the name you desire, this barcode will be set as the Bluetooth name for your scanner. The format of setting Bluetooth name: Bluetooth name+Protocol type, you are only allowed to change Bluetooth name, protocol type remains as it was. E.g. : If you want set your scanner's Bluetooth name as: Scanner, the format of Bluetooth HID name should be: Scanner HID.

( Be advised : The name can only be set up to 16 bytes. If the name of barcode exceeds 16 bytes, the scanner only takes the first 16 bytes as the Bluetooth name.)

2、 Scan"Set Bluetooth Name" , then scan the barcode you create to complete the setting.

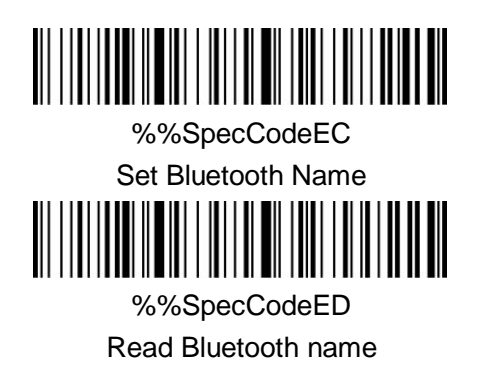

#### <span id="page-9-0"></span>**5.5 Eject/hide Keyboard**

When Bluetooth HID is successfully connected and the keyboard language is English, double click the button can eject or hide the HID keyboard. (this function is for IOS only)

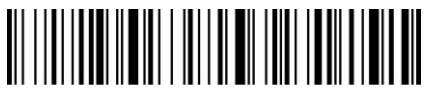

%%SpecCode1A Eject/Hide HID Keyboard

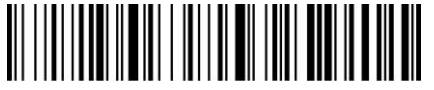

%%SpecCode7B Turn On Keyboard Double-click Function (Default

)

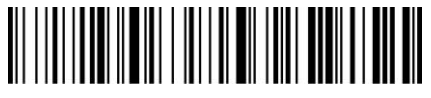

%%SpecCode7A Turn Off Keyboard Double-tap Function

#### <span id="page-10-0"></span>**5.6 Immediate Mode**

In immediate mode, data scanned will be directly transmitted to the receiver, there will be one short sound if the transmission is successful, meanwhile the green indicator light will flash once. If the transmission failed, there will be three short sounds and the green light will flash for three times. The data will be lost under immediate mode if the transmission failed.

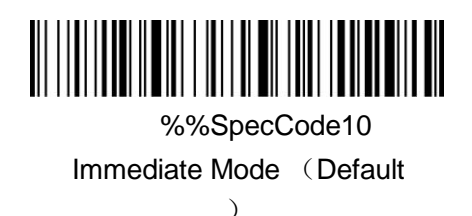

#### <span id="page-10-1"></span>**5.7 Inventory Mode**

#### **Offline Inventory Mode**

In offline inventory mode, scanning the barcode then its data will be automatically saved in the memory chip inside the scanner, later there will be one short sound. If the memory is full, there will be three short sounds as warning sign and the green light will flash three times.

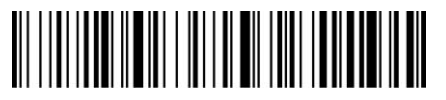

%%SpecCode11 Offline Inventory

#### **Inventory Setting**

Show total amount of barcode scanned in storage:

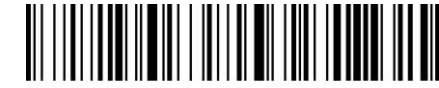

%%SpecCode17 Upload Statistics

Upload all data in memory chip:

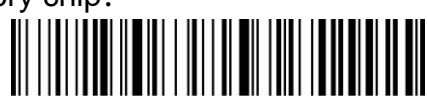

%%SpecCode16 Upload Data

Delete all data in memory chip (Warning: All data deleted cannot be restored , make sure you have uploaded all data and made a backup)

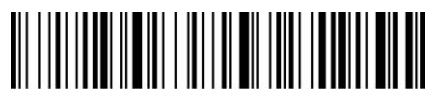

%%SpecCode18 Delete All Data

#### <span id="page-11-0"></span>**5.8 Upload Speed**

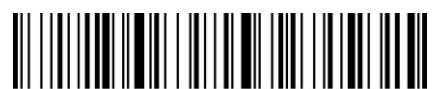

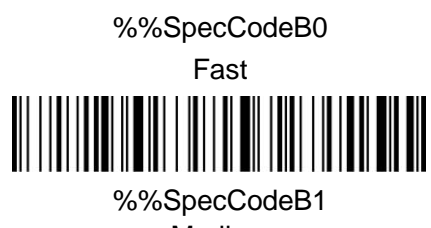

Medium

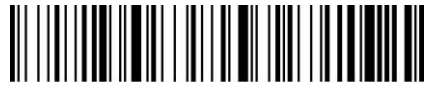

%%SpecCodeB2 Low

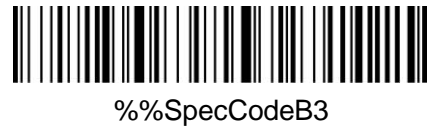

Ultra-low

# <span id="page-12-0"></span>**6 2.4G**(**Dongle**)

#### <span id="page-12-1"></span>**6.1 2.4G Receiver Mode**

1、 To enter the pairing status, first scan"2.4G Receiver Mode", then scan "Pairing Setting"(the green light will flash).

2、 Plug the USB dongle into the device, when hearing a"beep"sound, it means the pairing is successful and the blue&green light is always on. (The whole pairing process takes about 1min, if timeout and the pairing failed, it will automatically exit the pairing mode);

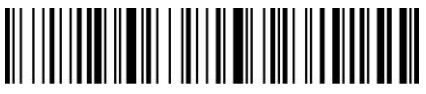

%%SpecCodeA8 2.4G Receiver Mode

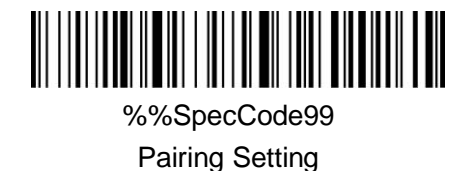

<span id="page-13-0"></span>**6.2 Virtual Serial Port Mode**

Under the circumstances when application software requires ports, scan "USB Virtual COM" and recognize as USB Virtual COM.

(Be advised: An installed driver is require. The default settings of port is: 9600 baud rate, 8 data bits; no check bit; 1 stop bit).

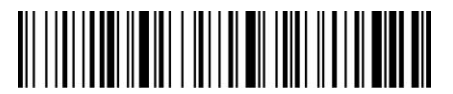

%%SpecCodeAE USB Virtual Com

#### <span id="page-13-1"></span>**6.3 Immediate Mode**

In immediate mode, data scanned will be directly transmitted to the receiver, there will be one short sound if the transmission is successful, meanwhile the green indicator light will flash once. If the transmission failed, there will be three short sounds and the green light will flash for three times, meanwhile the data will be lost.

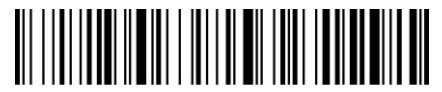

%%SpecCode10 Immediate Mode (Default)

#### <span id="page-14-0"></span>**6.4 Inventory Mode**

#### **Offline Inventory Mode**

In offline inventory mode, scan the barcode and its data will be automatically saved in the memory chip inside the scanner, later there will be one short sound from the scanner. If the memory is full, there will be three short sounds as warning sign and the green light will flash three times.

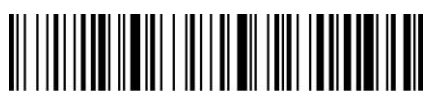

%%SpecCode11 Offline Inventory Mode

#### **Mixed Mode**

Mixed mode is the combination of immediate mode and data inventory. When the scanner is within the range of transmission, the data scanned will be immediately sent to the receiver; when the scanner is out of the range of real time transmission, the data scanned will be automatically saved in the memory chip inside the scanner.

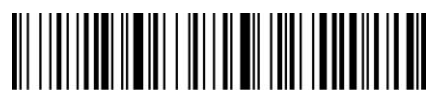

%%SpecCode12 Mixed Mode

#### **Data Inventory Setting**

Show total amount of scans in storage

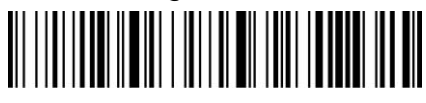

%%SpecCode17 Upload Statistics

Upload all data in memory chip

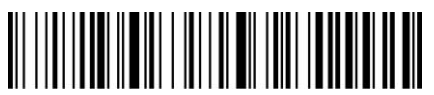

%%SpecCode16 Upload Data

Delete all data in memory chip (Warning: All data deleted cannot be restored

, make sure you have uploaded all data and made a backup.)

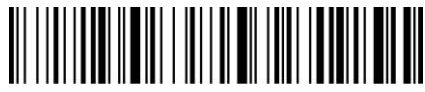

%%SpecCode18 Delete All Data

# <span id="page-15-0"></span>**7 Shortcut Functions of Button**

To power off, hold the button for 10 seconds

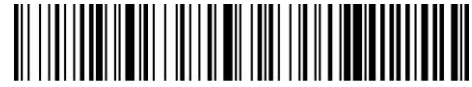

%%SpecCodeBA1500 Hold to Power Off (Default)

To enter Bluetooth HID searching, hold the button for 10 seconds

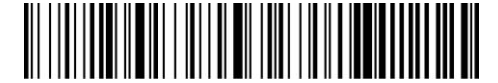

%%SpecCodeBA1501 Hold to Search for Bluetooth HID

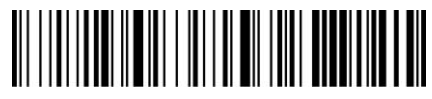

%%SpecCode78 Hold to Turn Off Button Functions 

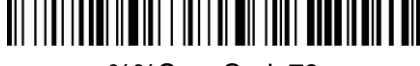

%%SpecCode79 Hold to Turn On Button Functions

# <span id="page-16-0"></span>**8 Sleep Time Setting**

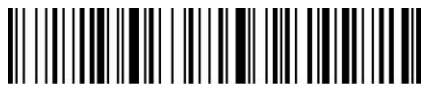

%%SpecCode30 30s

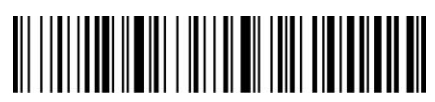

%%SpecCode31

1 min

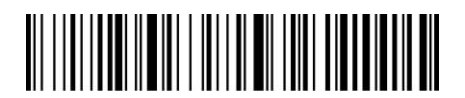

%%SpecCode32

2mins

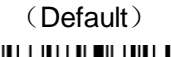

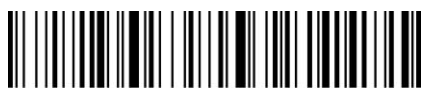

%%SpecCode33 5mins

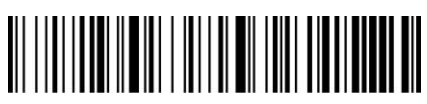

%%SpecCode34 10mins

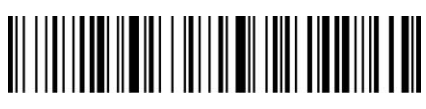

%%SpecCode35 30mins

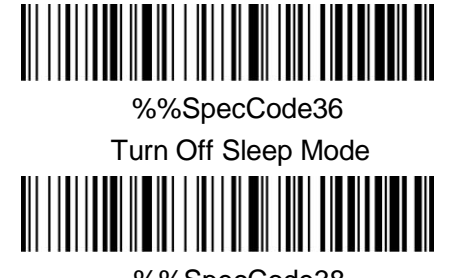

%%SpecCode38 Initiate Sleep Mode Immediately

# <span id="page-18-0"></span>**9 Keyboard Language Settings**

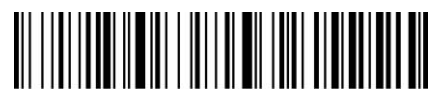

**%%SpecCode40 America** (Default)

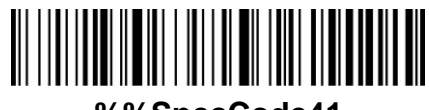

**%%SpecCode41 Germany**

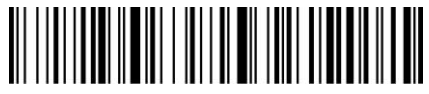

**%%SpecCode42 France**

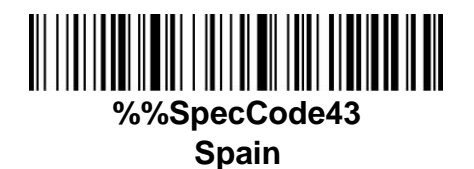

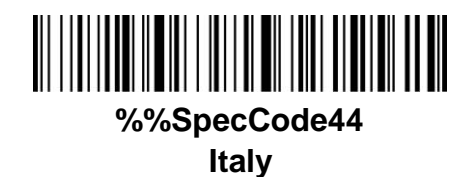

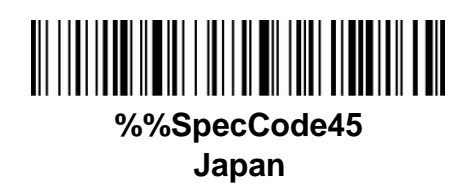

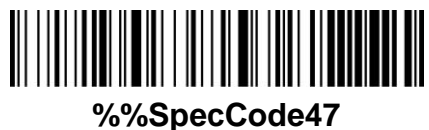

**Belgian French**

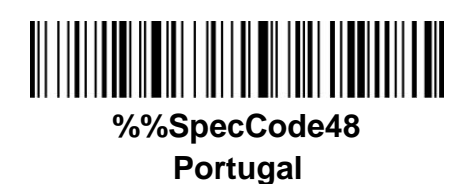

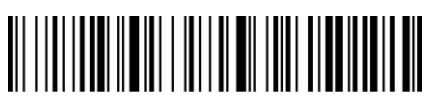

**%%SpecCode49 The UK**

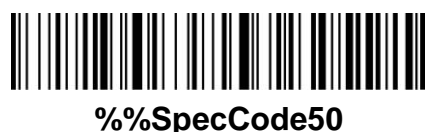

**Turkey F**

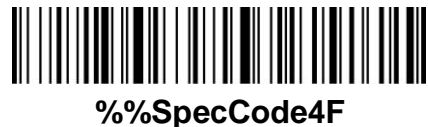

**Turkey Q**

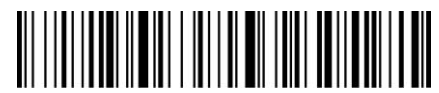

**%%SpecCode51 Sweden& Finland**

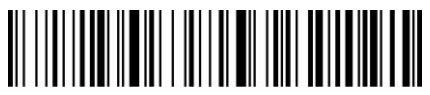

**%%SpecCode52 Mexican Spanish**

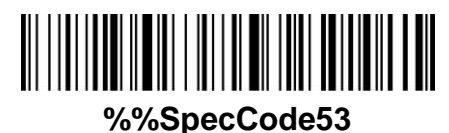

**Danish**

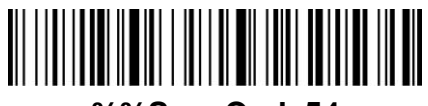

**%%SpecCode54 Norwegian**

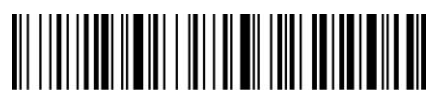

**%%SpecCode55 Croatian&Serbian**

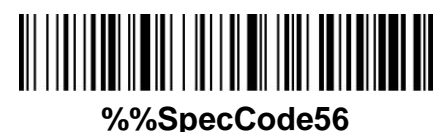

**Swiss German**

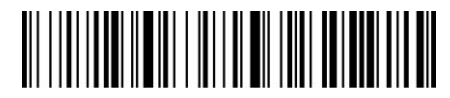

**%%SpecCode57 Swiss French**

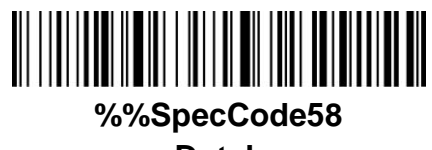

**Dutch**

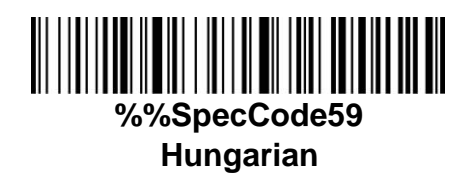

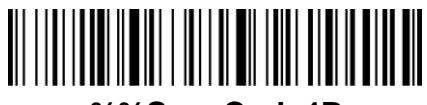

**%%SpecCode4B Brazilian Portuguese**

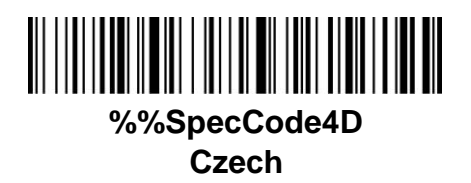

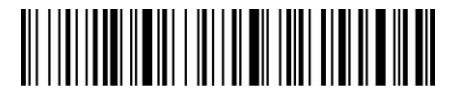

**%%SpecCode4E Italy 142**

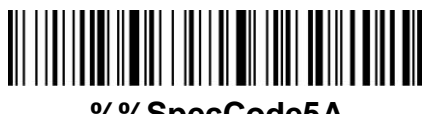

**%%SpecCode5A Polish**

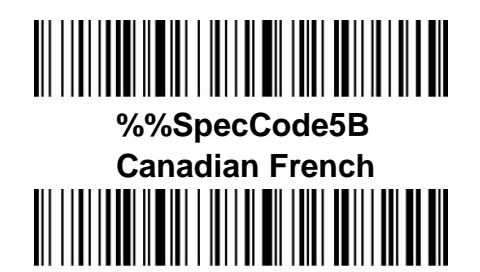

**%%SpecCode5C Argentine Latin American languages**

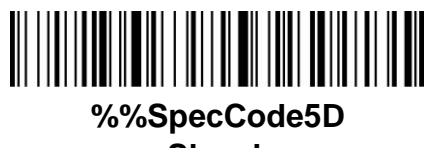

**Slovak**

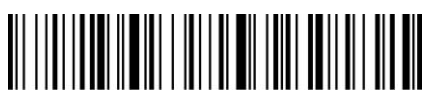

**%%SpecCode5E Thai**

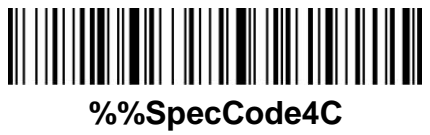

**Russian**

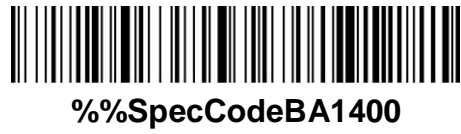

**Russian Code CP1251**

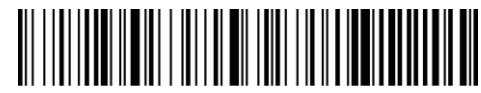

**%%SpecCodeBA1401 Russian Code KOI8-R**

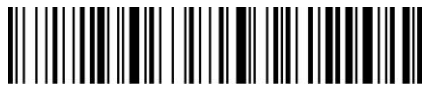

**%%SpecCode46 International Universal Keyboard**

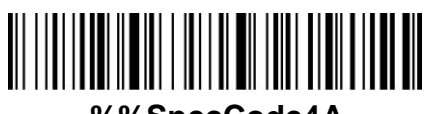

**%%SpecCode4A German IOS Keyboard**

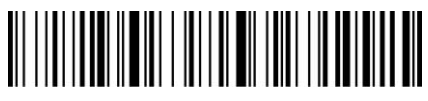

**%%SpecCodeB5 Enter GBK**、**Code Page Code**

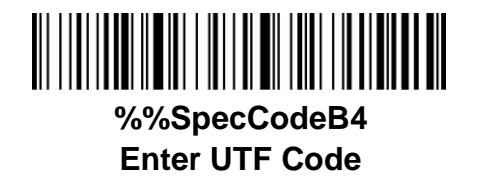

# <span id="page-24-0"></span>**10 Case Conversion**

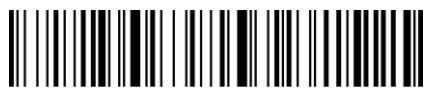

%%SpecCodeA4 Upper case

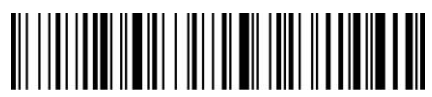

%%SpecCodeA3 Lower case

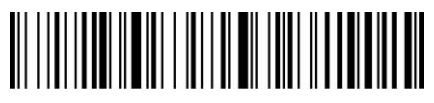

%%SpecCodeA6 Upper&lower case conversion

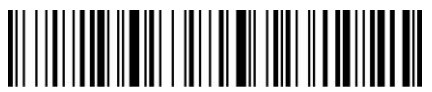

%%SpecCodeA5

Upper&case lower case conversion OFF

# <span id="page-24-1"></span>**11 Notice Settings**

**Voice Settings**

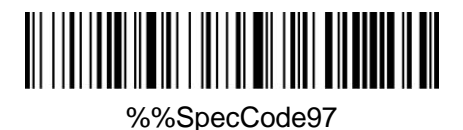

High Volume (Default)

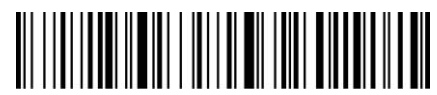

%%SpecCode96 Medium Volume

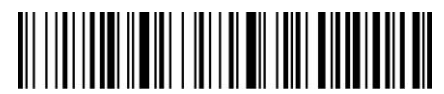

%%SpecCode95 Low Volume

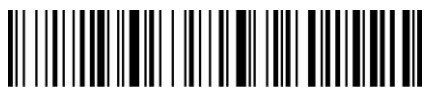

%%SpecCode94 **Mute** 

**Vibration Settings**

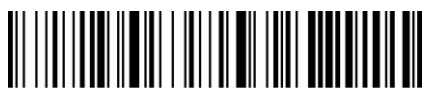

%%SpecCode76 Vibration off

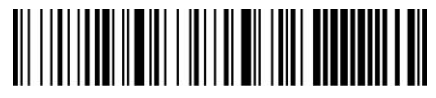

%%SpecCode77 Vibration on (Default )

# <span id="page-26-0"></span>**12 Terminator Settings**

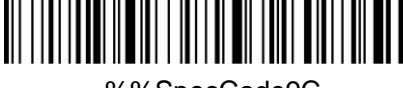

%%SpecCode9C Enter

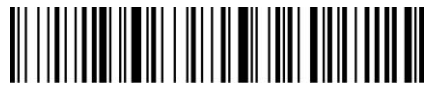

%%SpecCode9D Line Feed

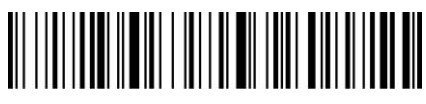

%%SpecCode9E Enter+LF

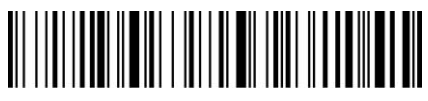

%%SpecCodeA2 TAB

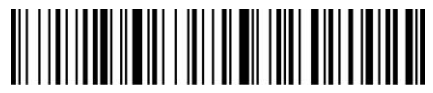

%%SpecCode9F No Terminator

# <span id="page-27-0"></span>**13 Data Edit**

In practical application, sometimes we may need to edit the data before outputting them, in order to sort out and deal with data. Data edit includes: add prefix/suffix、intercept prefix/suffix

#### <span id="page-27-1"></span>**13.1 Prefix/suffix Settings:**

<span id="page-27-2"></span>**13.1.1 Time Display Setting**

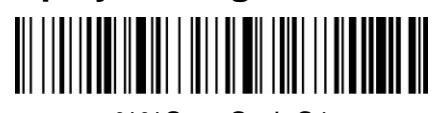

%%SpecCodeC1 Display Time at the Front

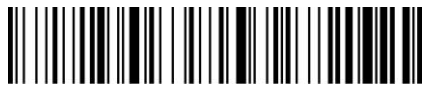

%%SpecCodeC2 Display Time at the Back

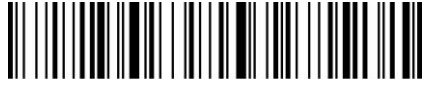

%%SpecCodeC0 Turn Off Time Display(front&back)

#### <span id="page-27-3"></span>**13.1.2 Add Prefix/suffix**

How to add prefix/suffix: First scan "Set prefix" or "Set suffix", then scan the corresponding barcode (see character table below), you may add up to 32 bytes.

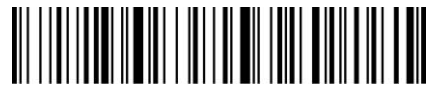

%%SpecCode9A Set Prefix

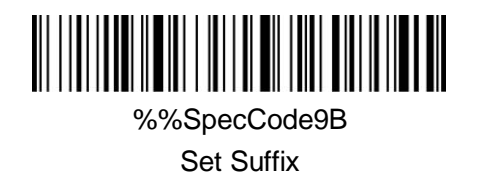

#### <span id="page-28-0"></span>**13.1.3 Hide Prefix/suffix**

How to hide bar code : First scan "Hide the front character" or "Hide the backend character", then scan the barcode in the character table to decide how many bytes you want to hide, you may hide up to 4 bytes.

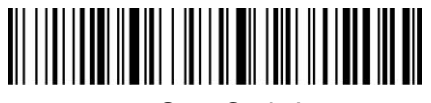

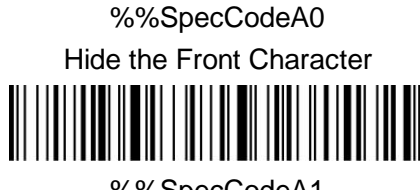

%%SpecCodeA1 Hide the Back-end Character

#### <span id="page-28-1"></span>**13.2 GS Character Settings**

How to set GS character: First scan "Set GS character convert", then scan the corresponding setting barcode. (see character table below)

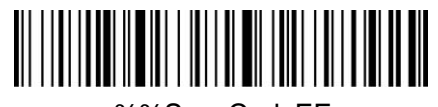

%%SpecCodeEF Set GS Character Convert

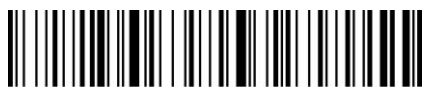

%%SpecCodeEE Turn off GS Character Convert

#### <span id="page-29-0"></span>**13.3 Escape Character Set Setting**

The prefix/suffix table includes the tables of control character and displayable character. Displayable characters are those ASCII characters whose key value are over 31. Generally speaking these characters could be output by HID keyboard without being transferred.

Control characters are those characters whose key value are below 32, most of these characters must be transferred first before being output by HID keyboard. This scanner contains 5 methods of transformation, which can be converted by scanning barcode. Users are allowed to set their own escape character set based on their needs.

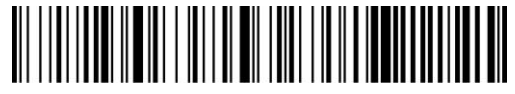

%%SpecCodeBA0000 Set escape character set 0

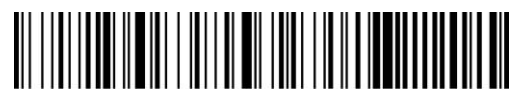

%%SpecCodeBA0001 Set escape character set 1

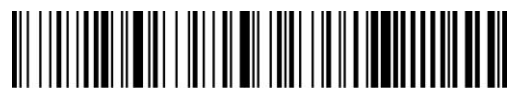

%%SpecCodeBA0002 Set escape character set 2

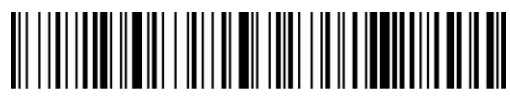

%%SpecCodeBA0003 Set escape character set 3

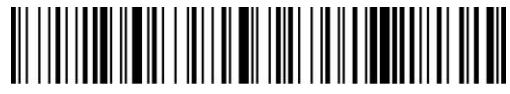

%%SpecCodeBA0004 Set escape character set 4

# **14 Control Character Table**

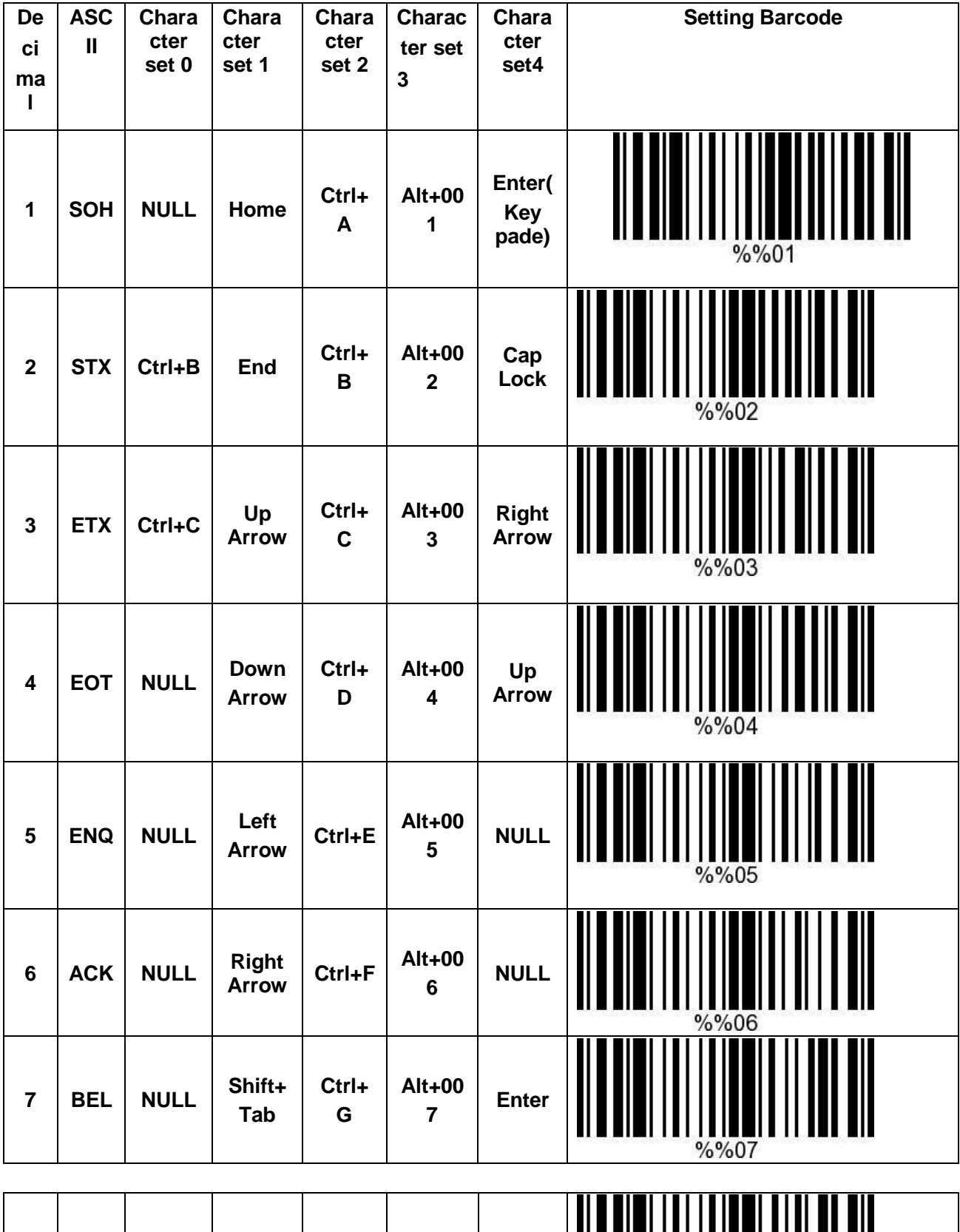

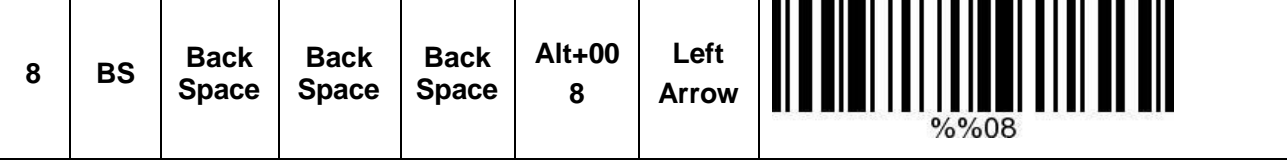

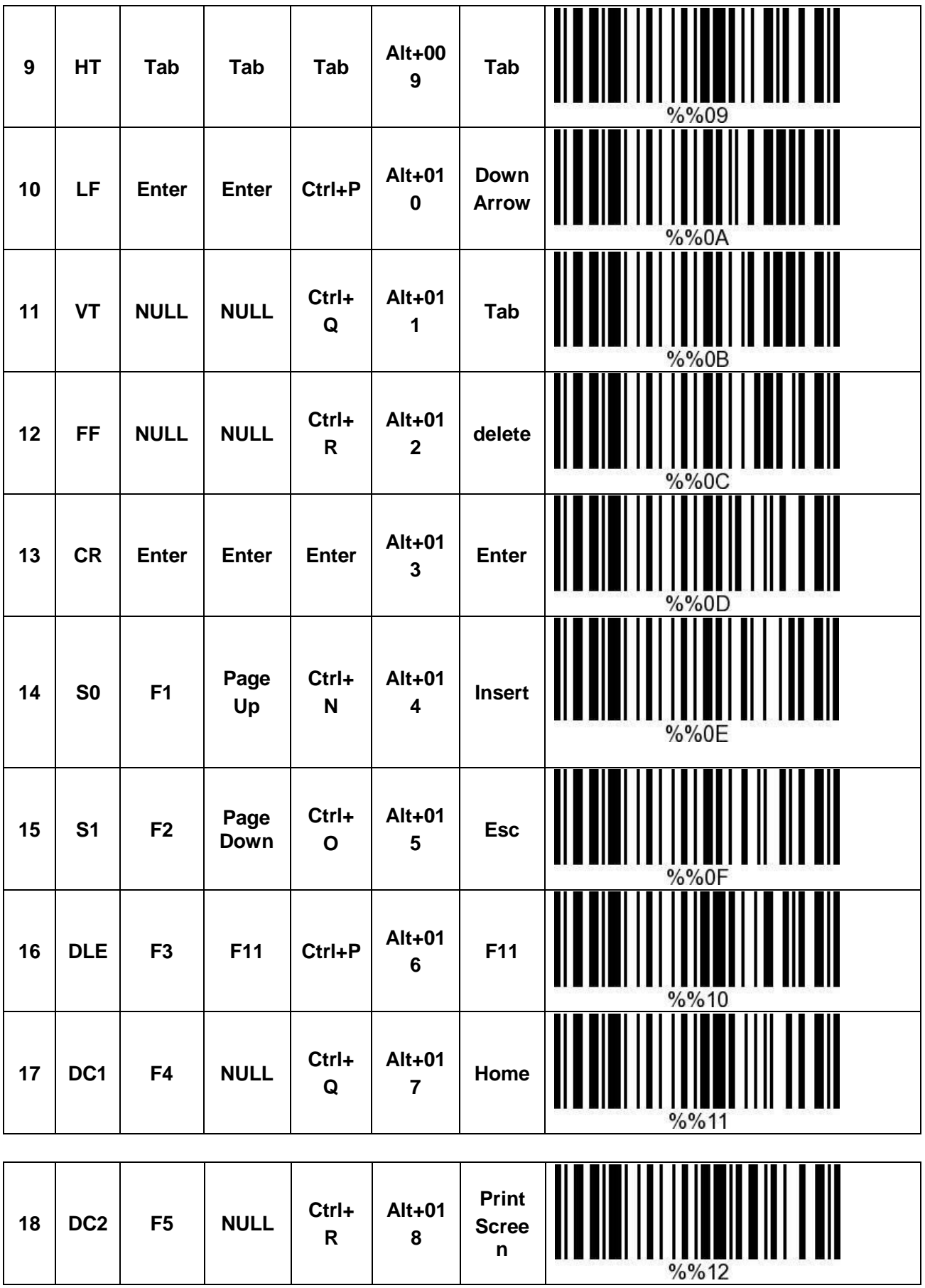

**n**

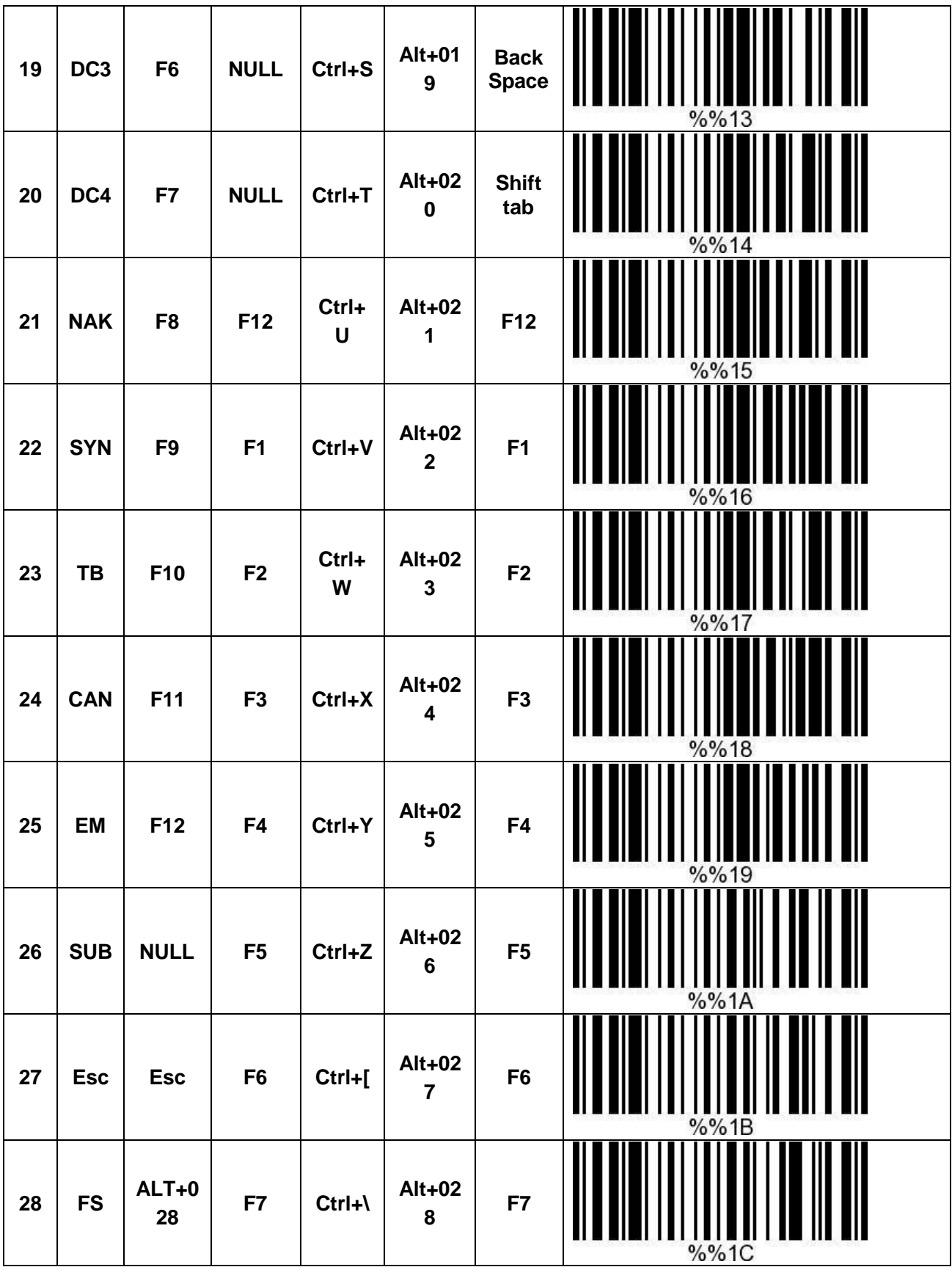

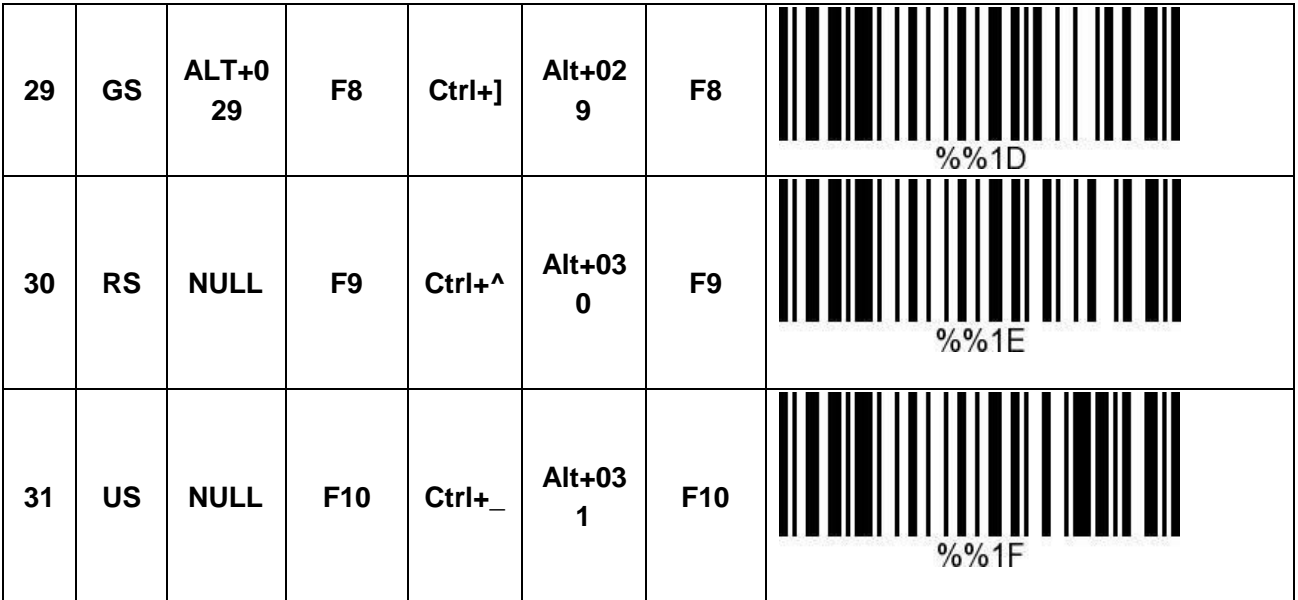

# **15 Displayable Character Table**

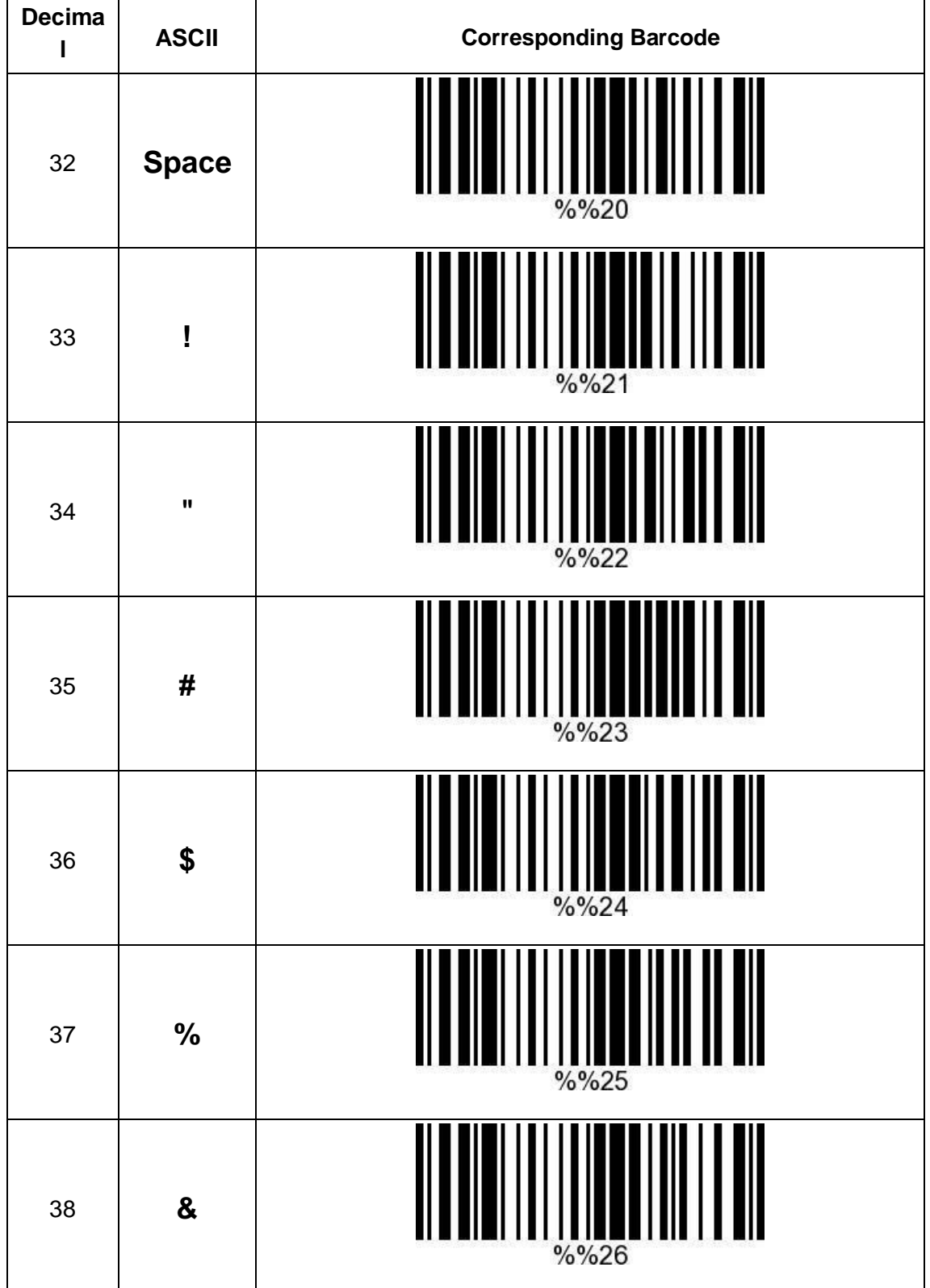

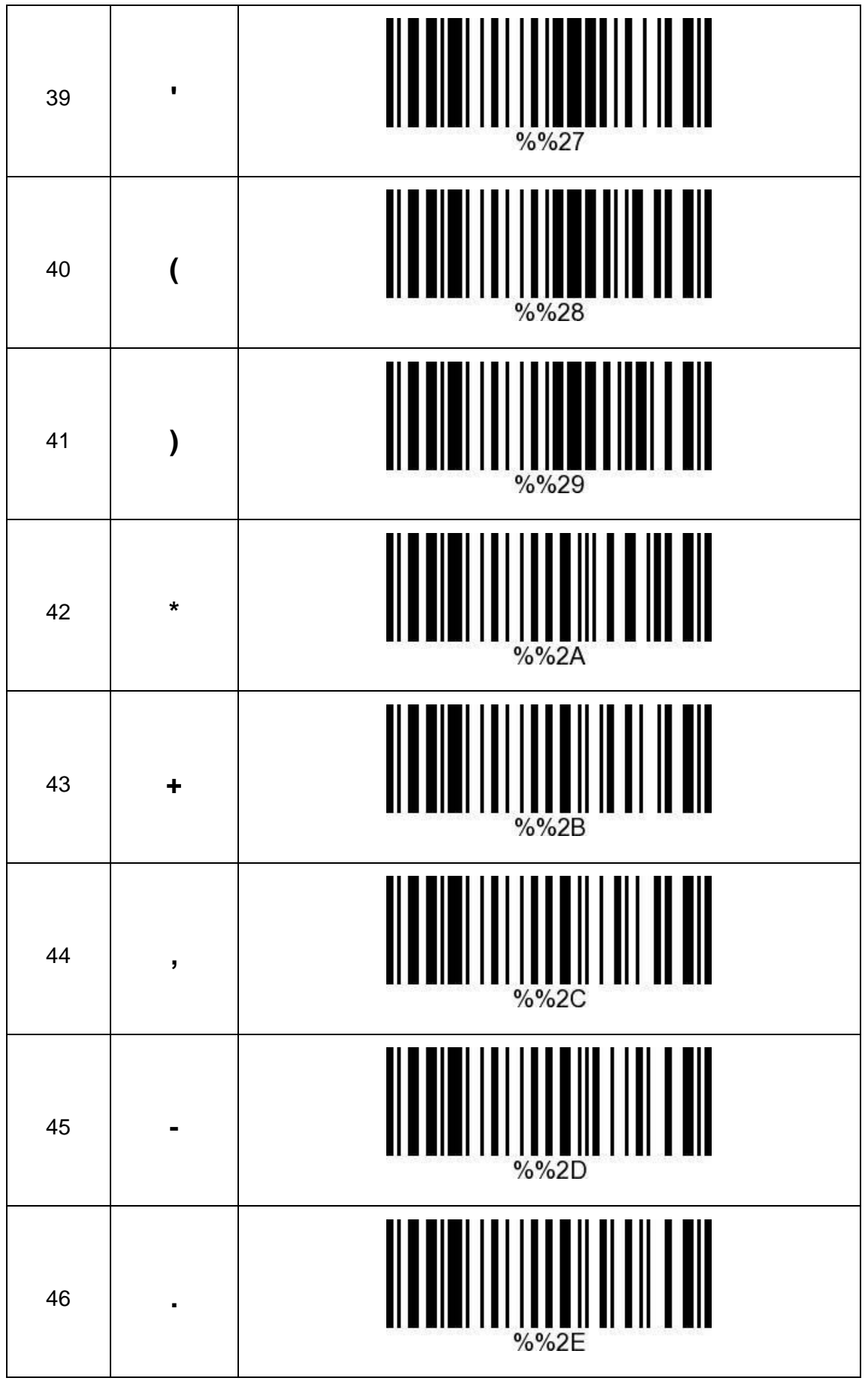

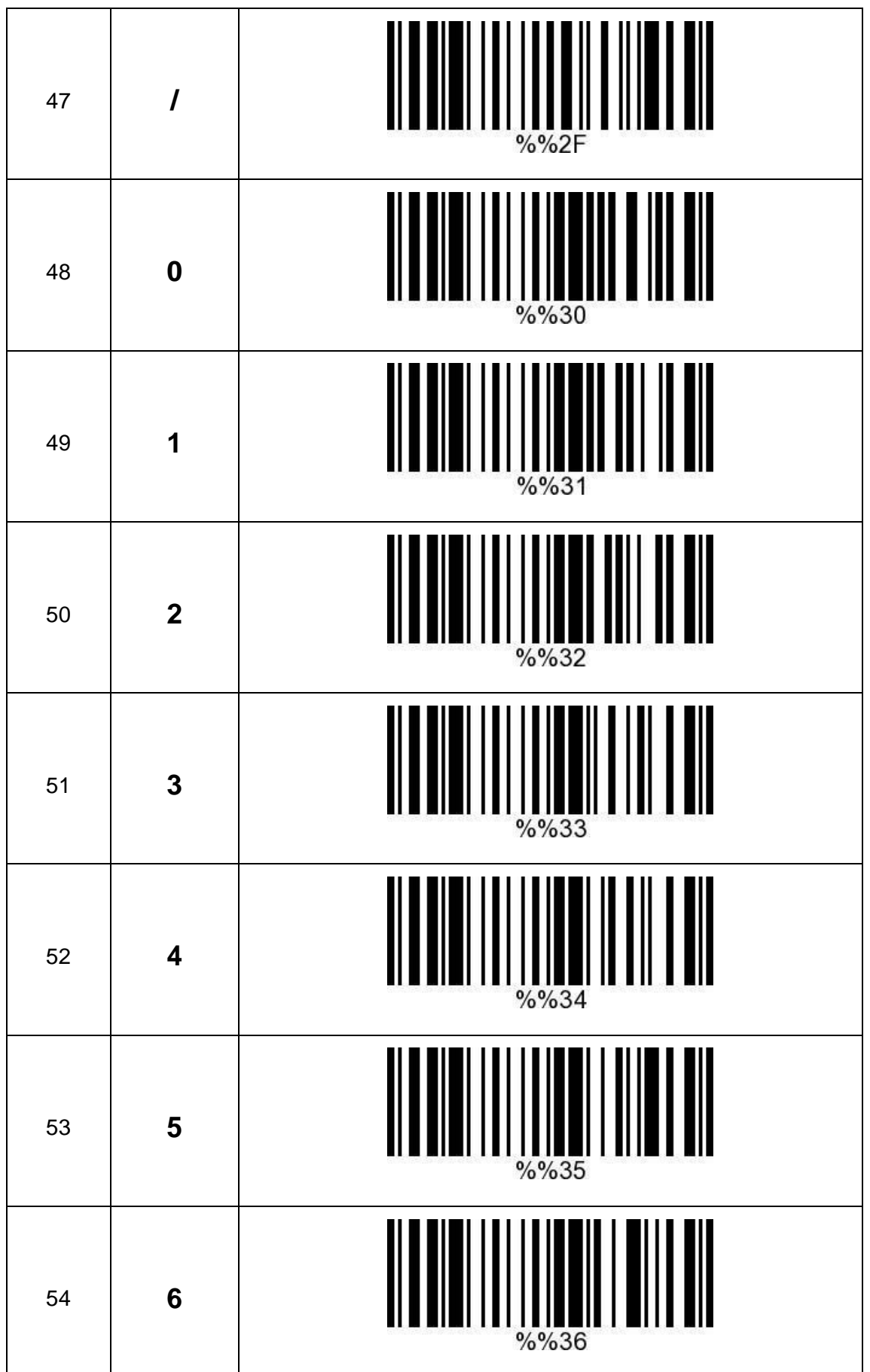

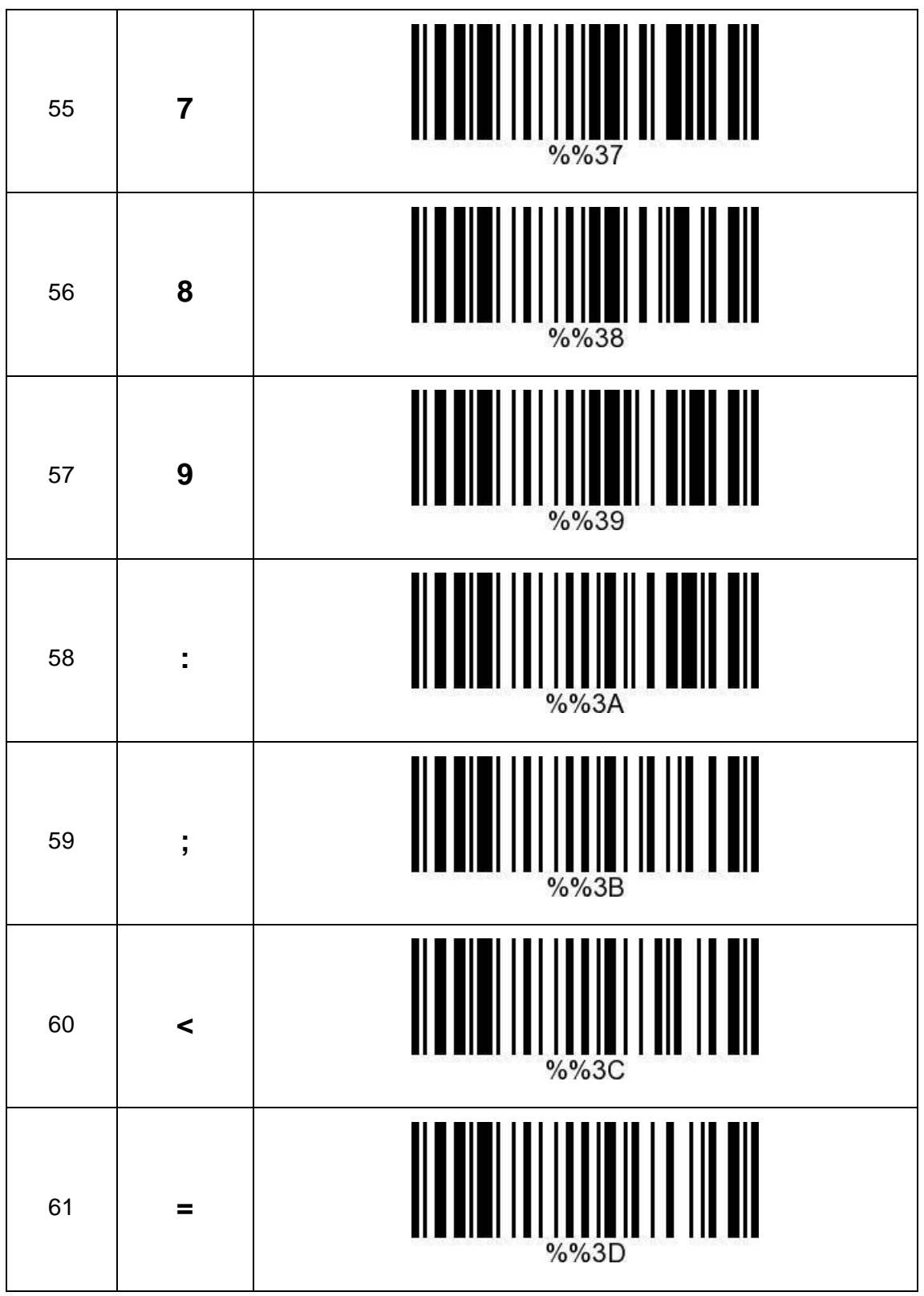

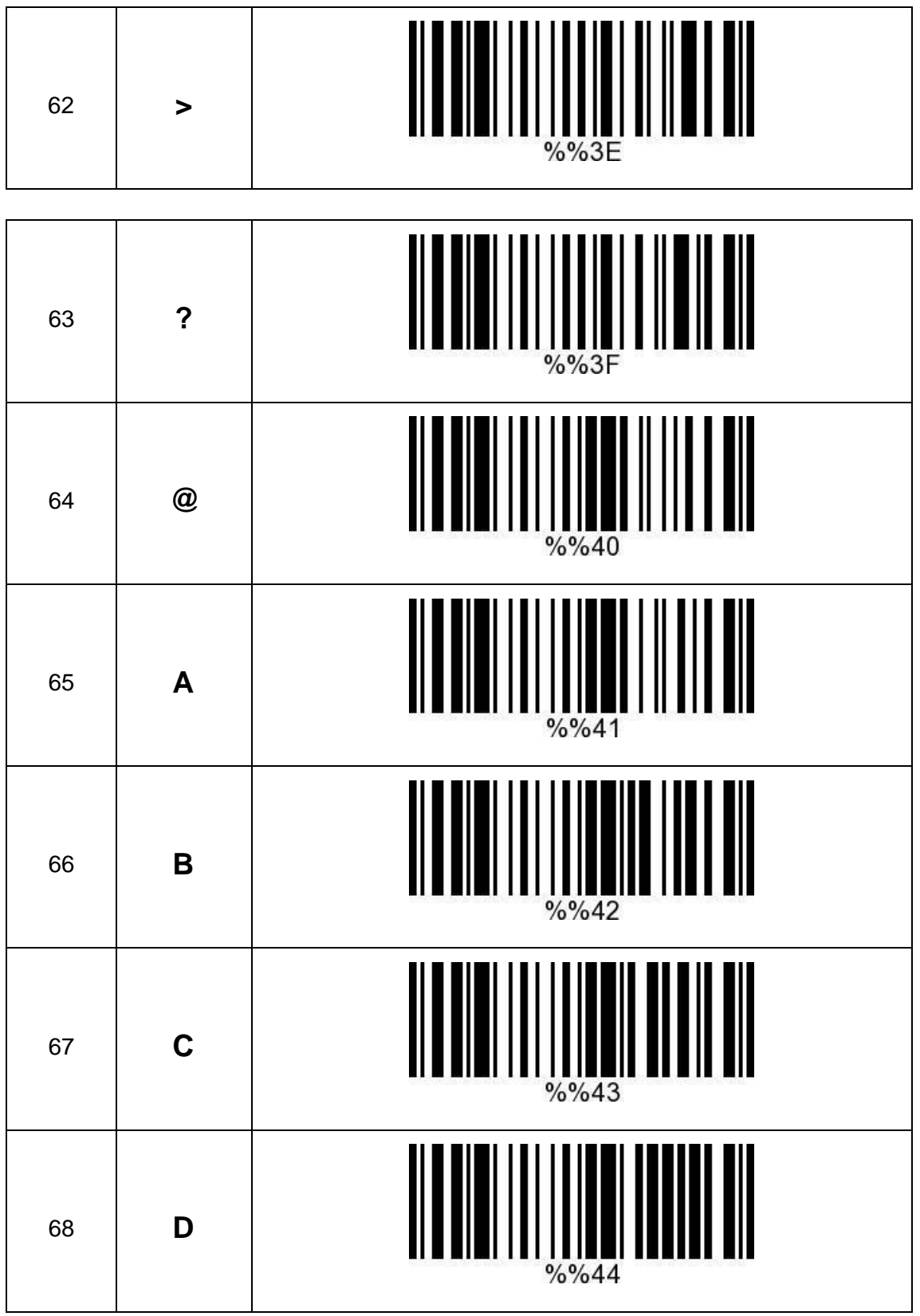

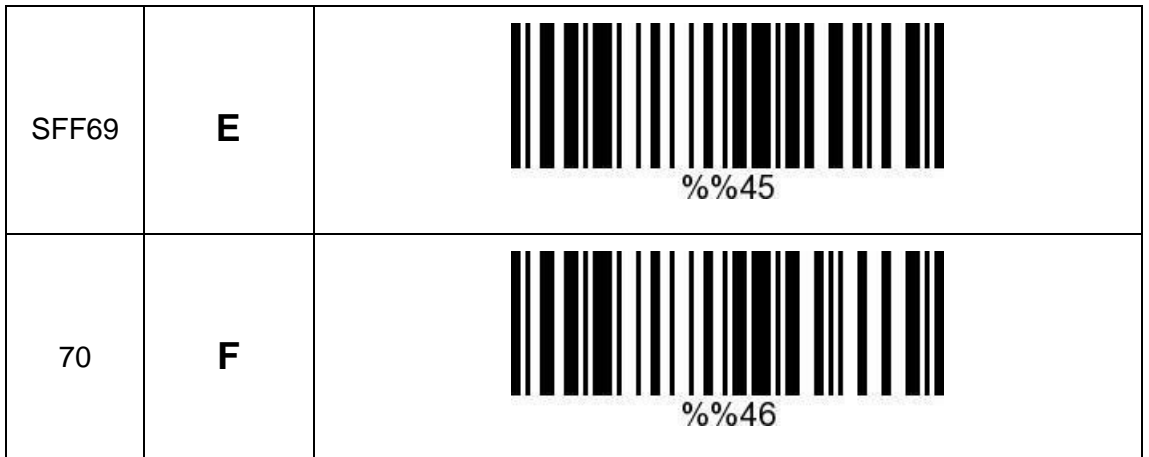

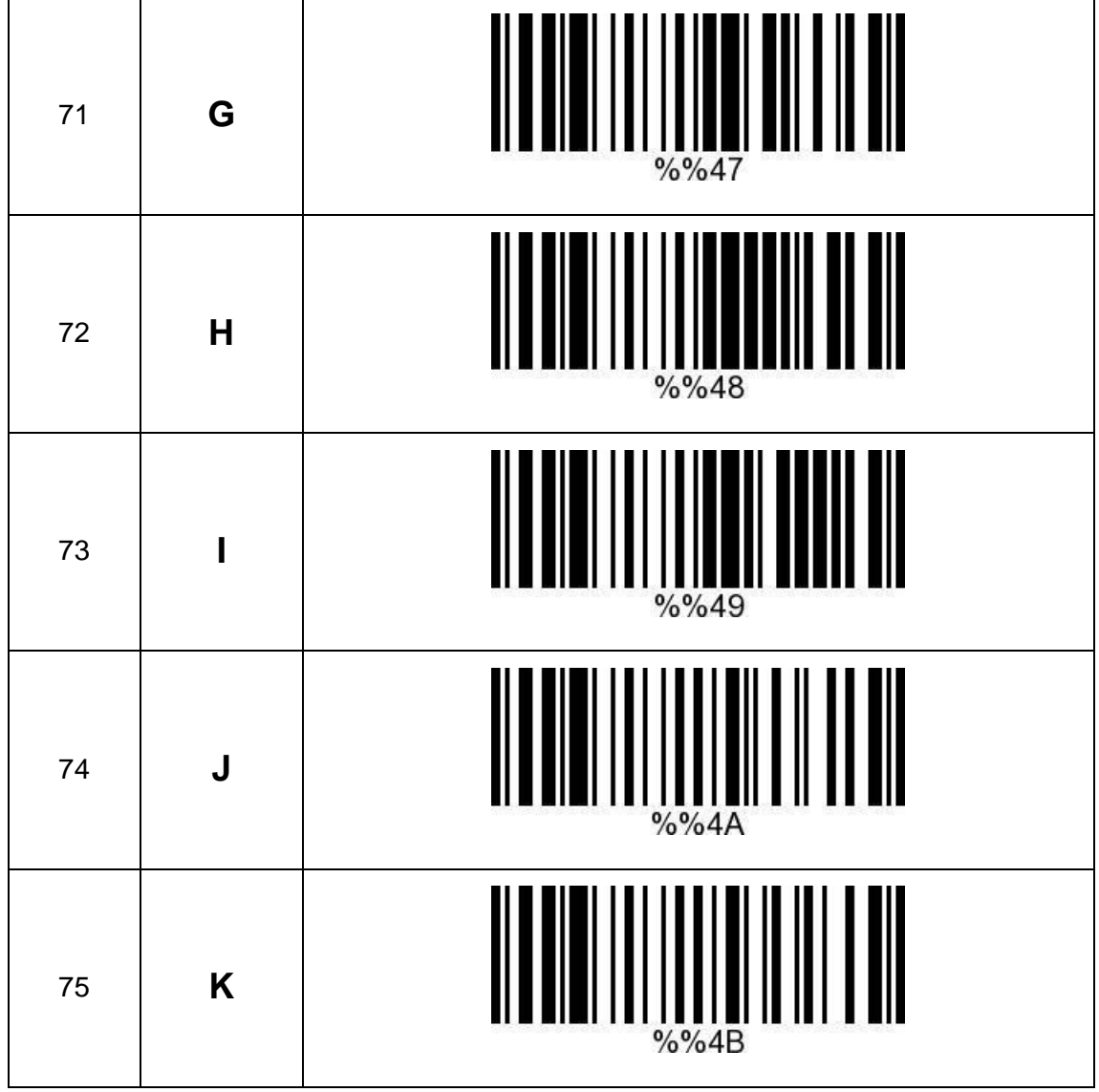

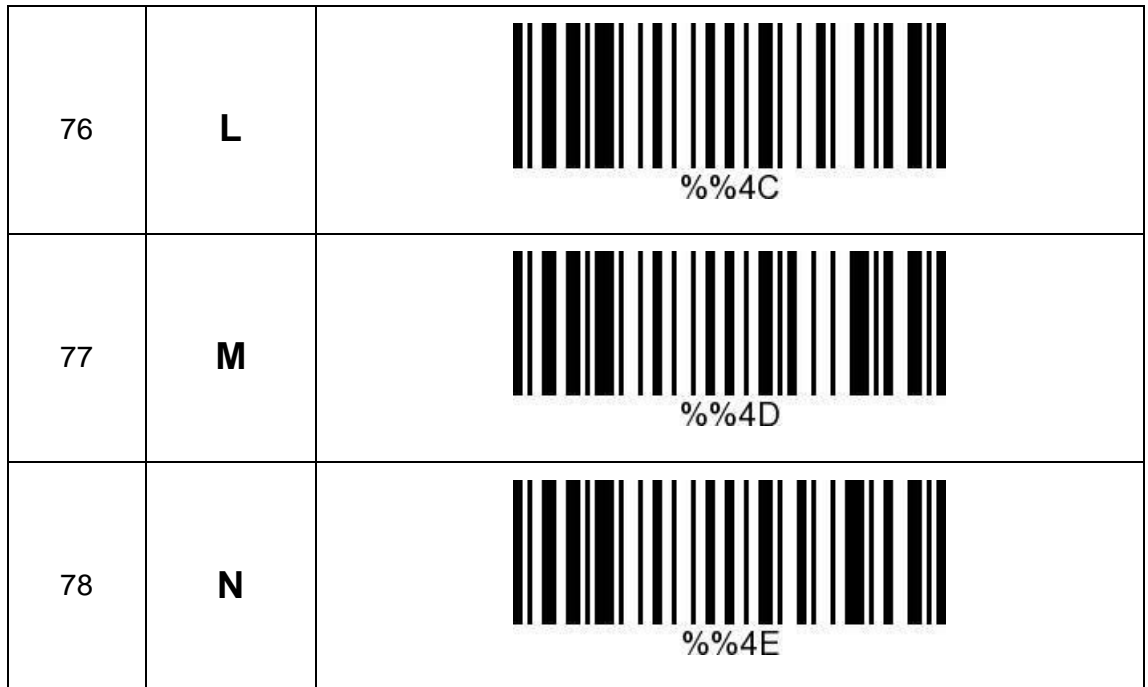

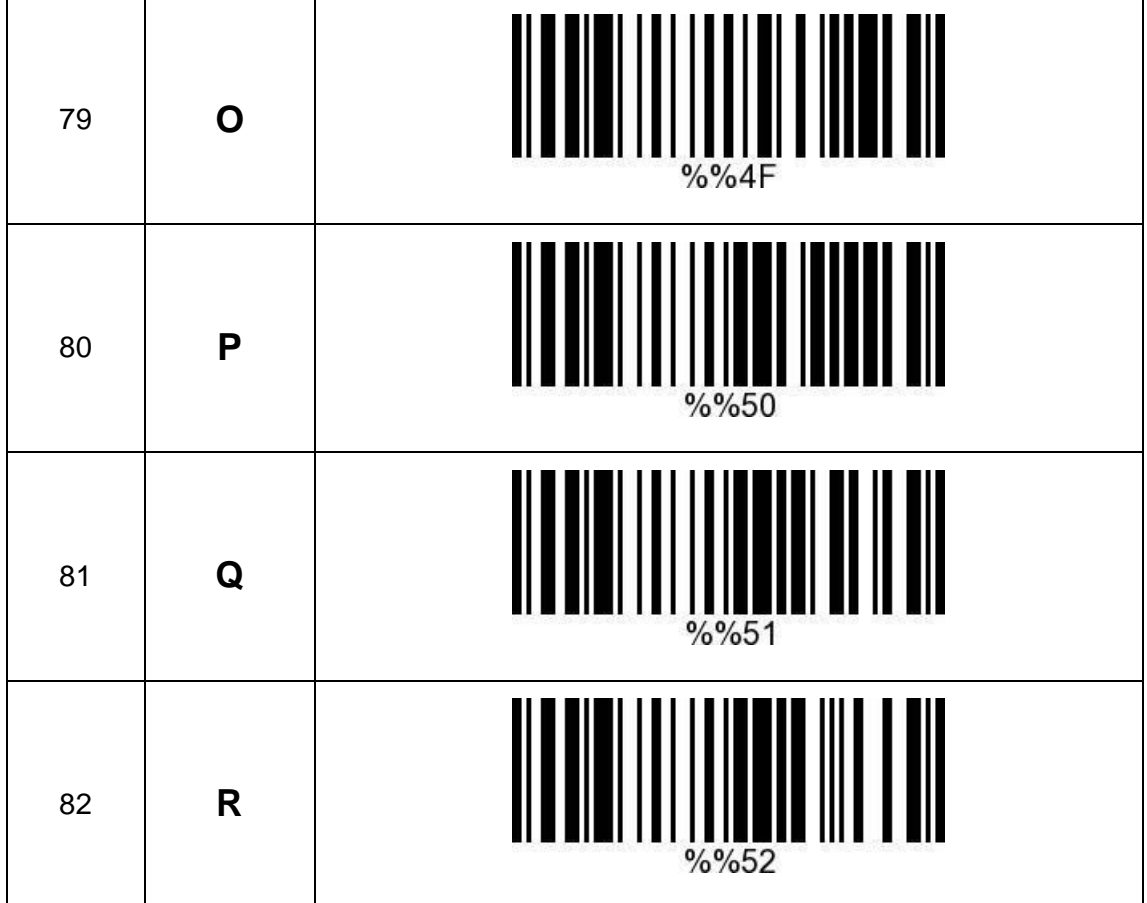

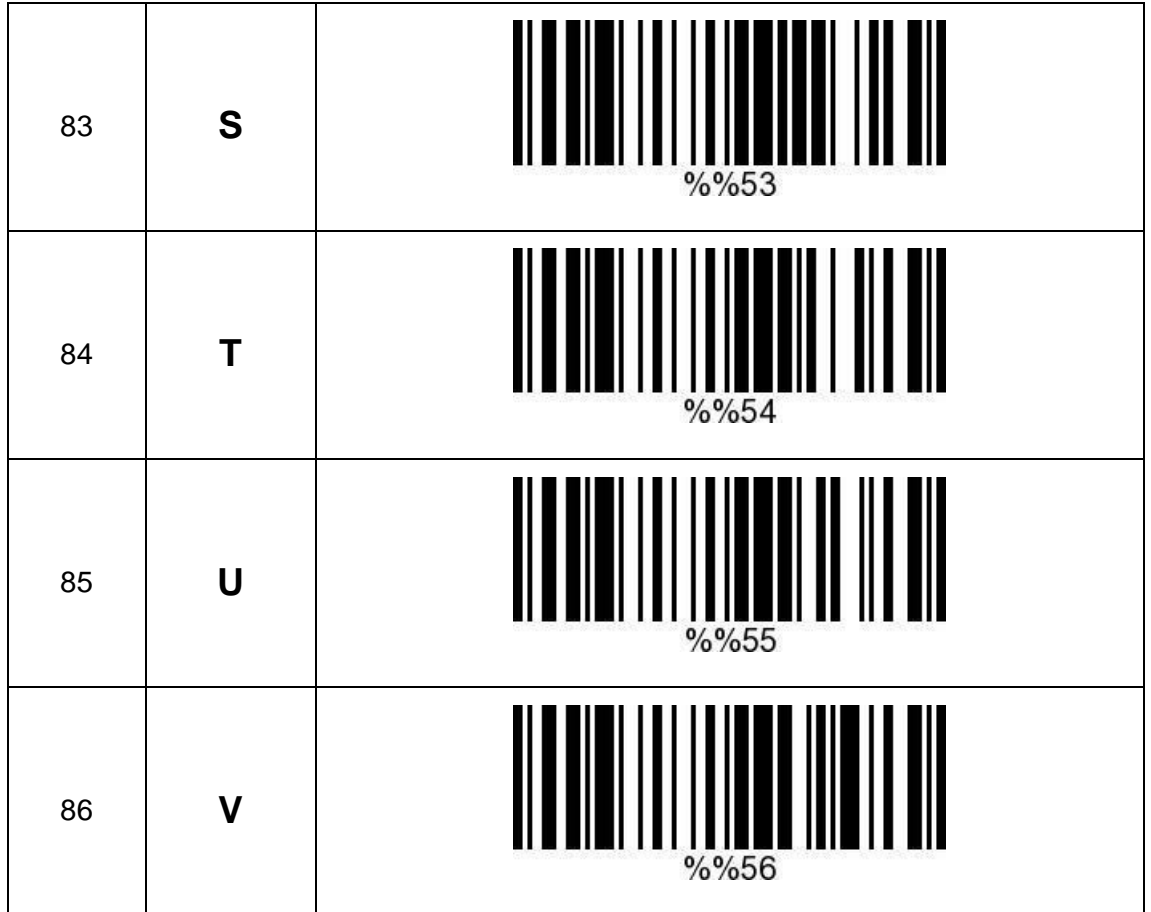

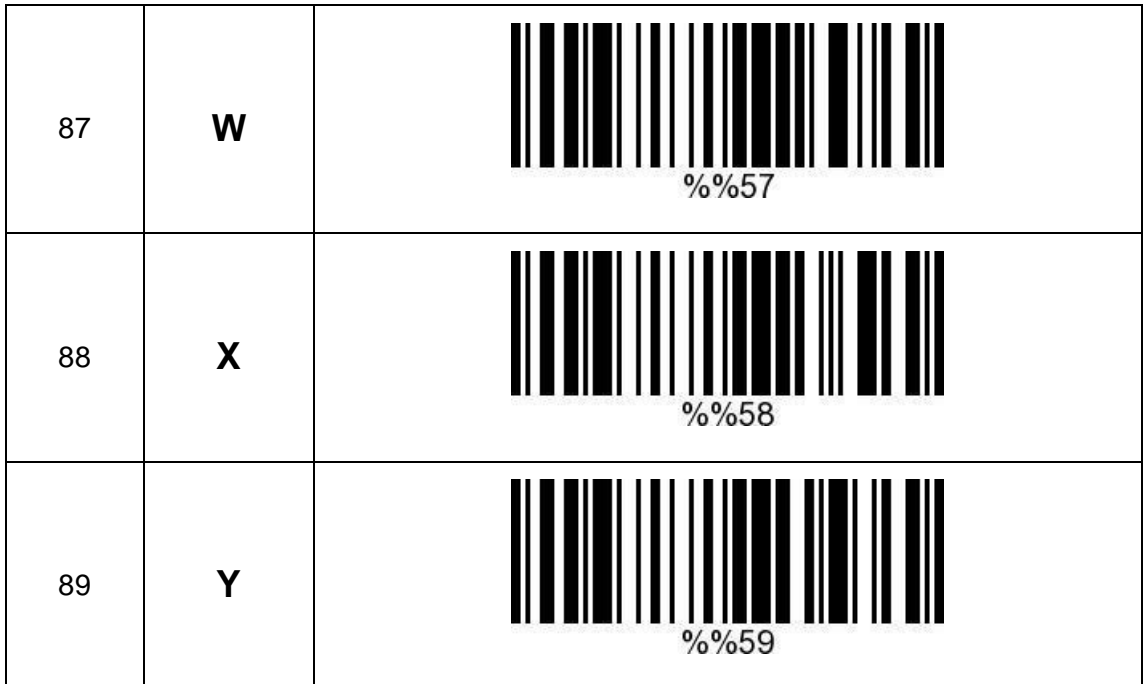

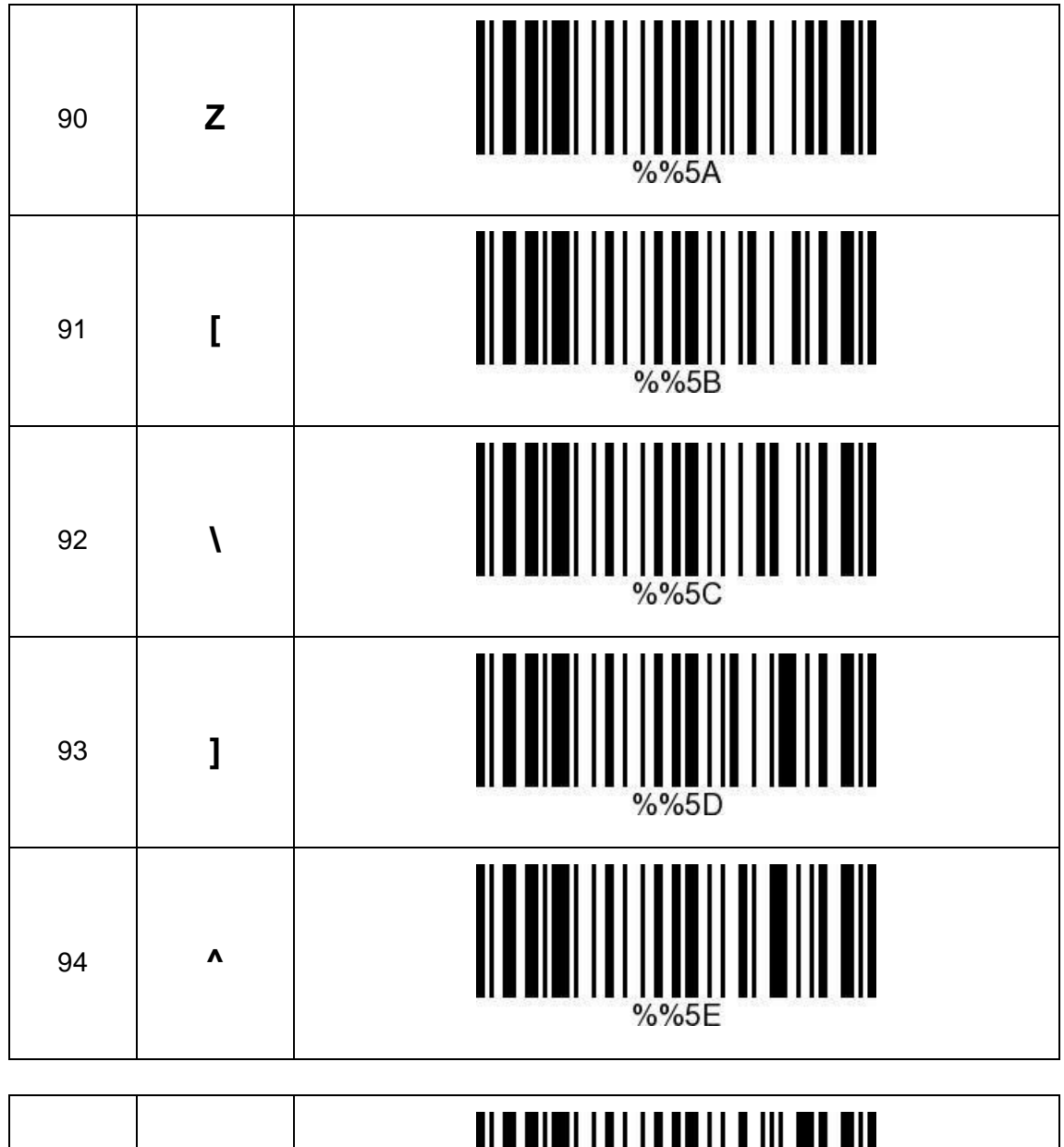

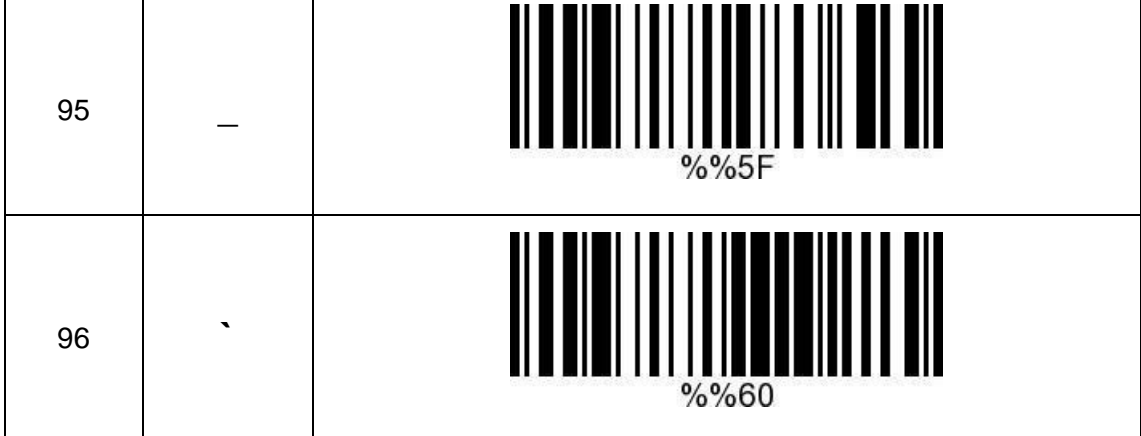

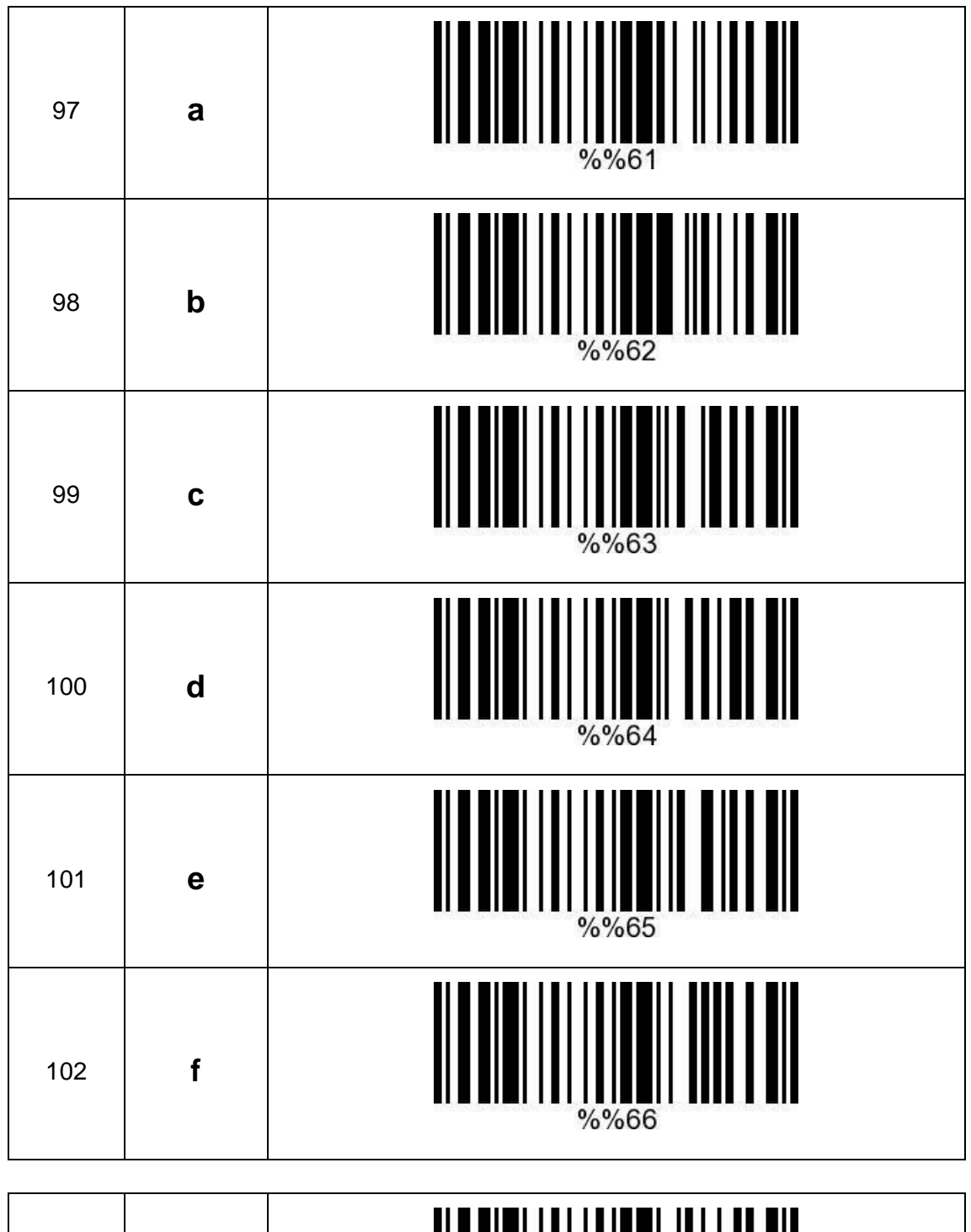

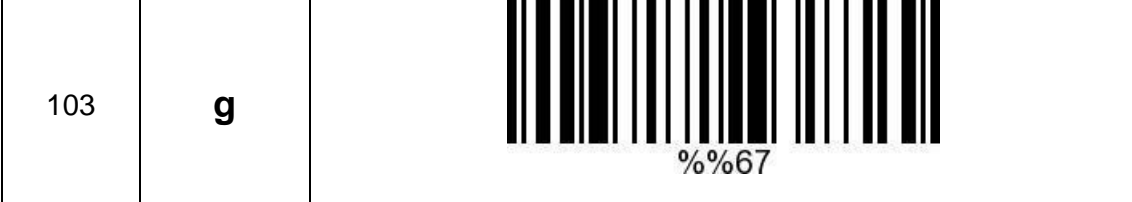

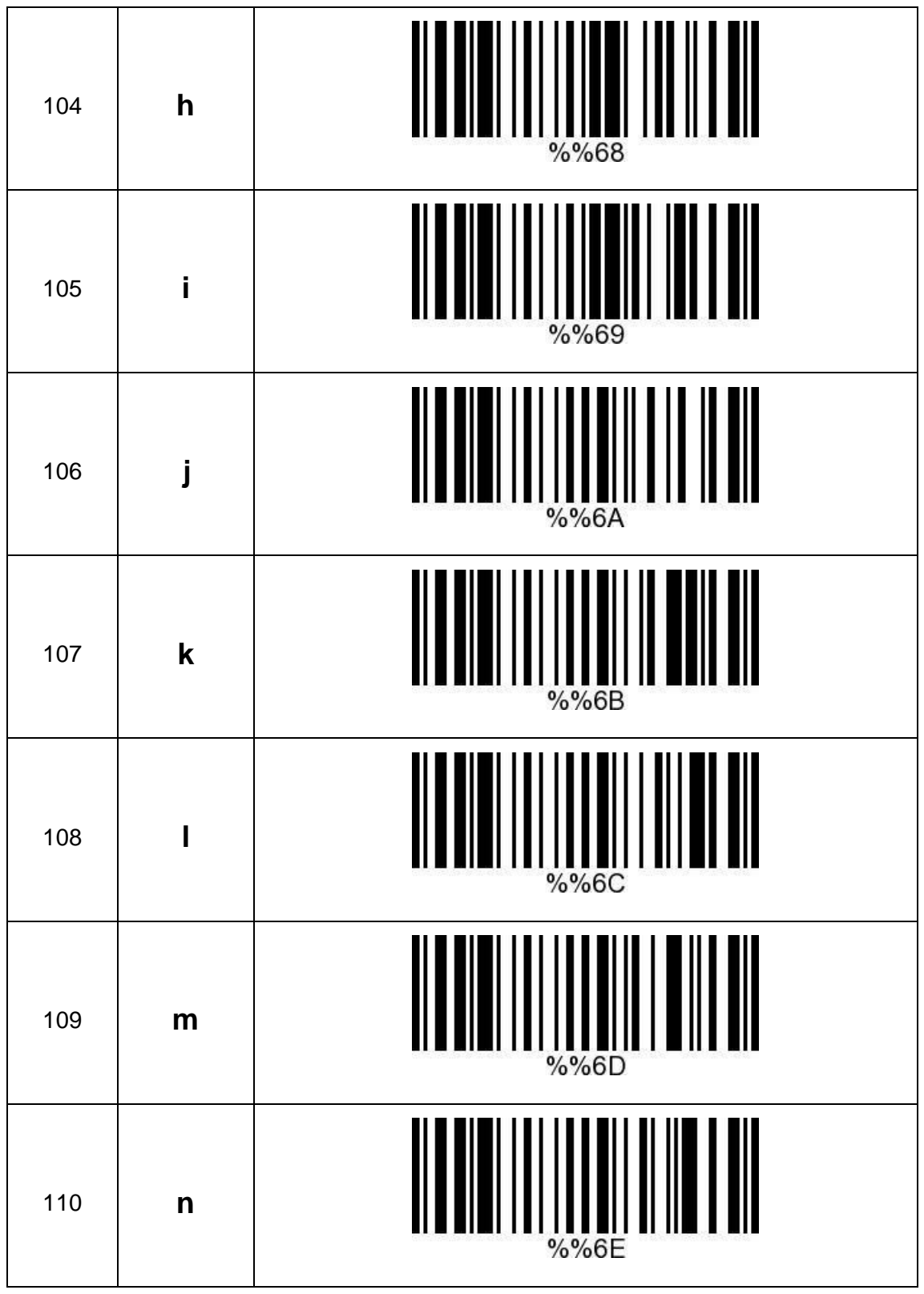

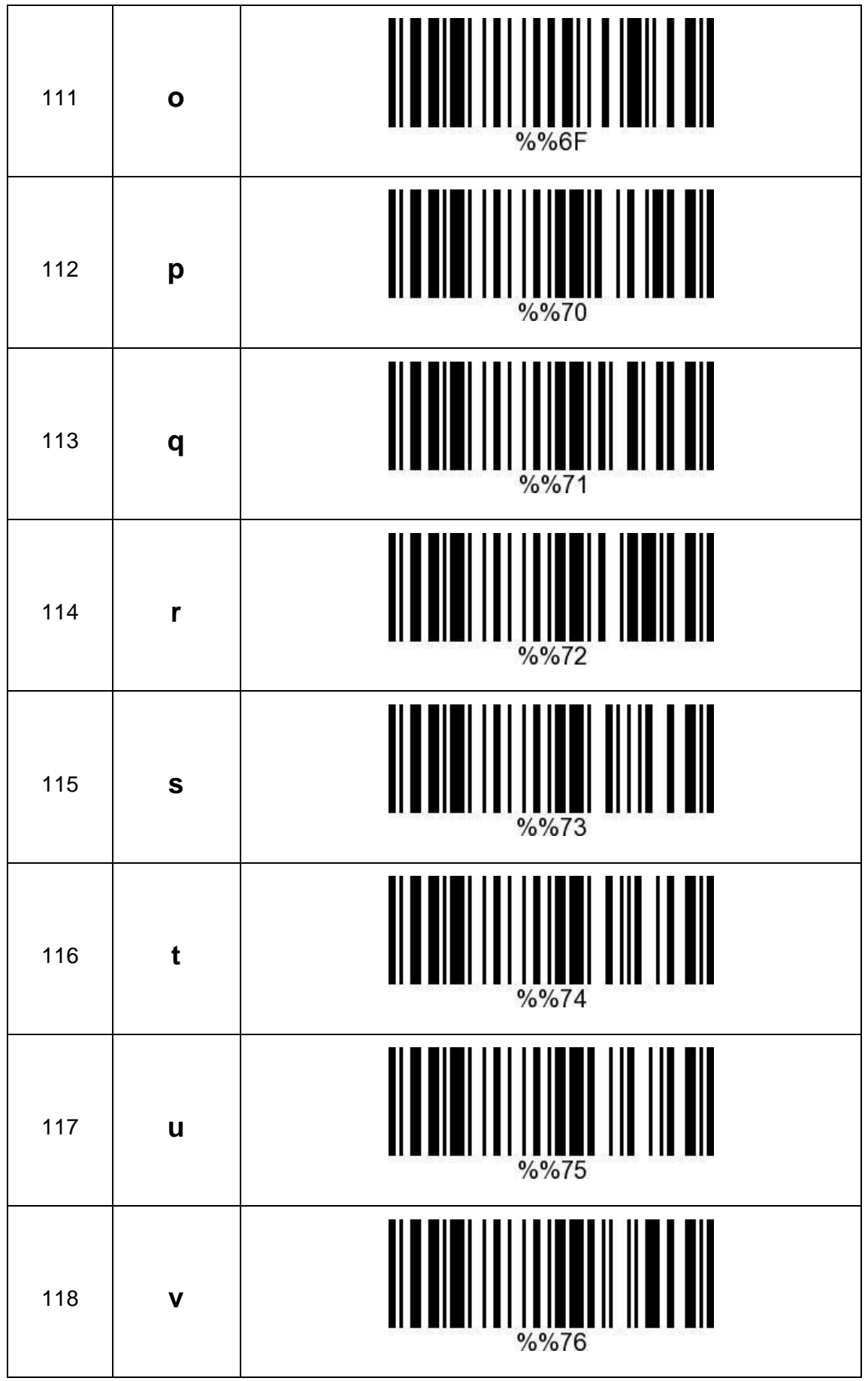

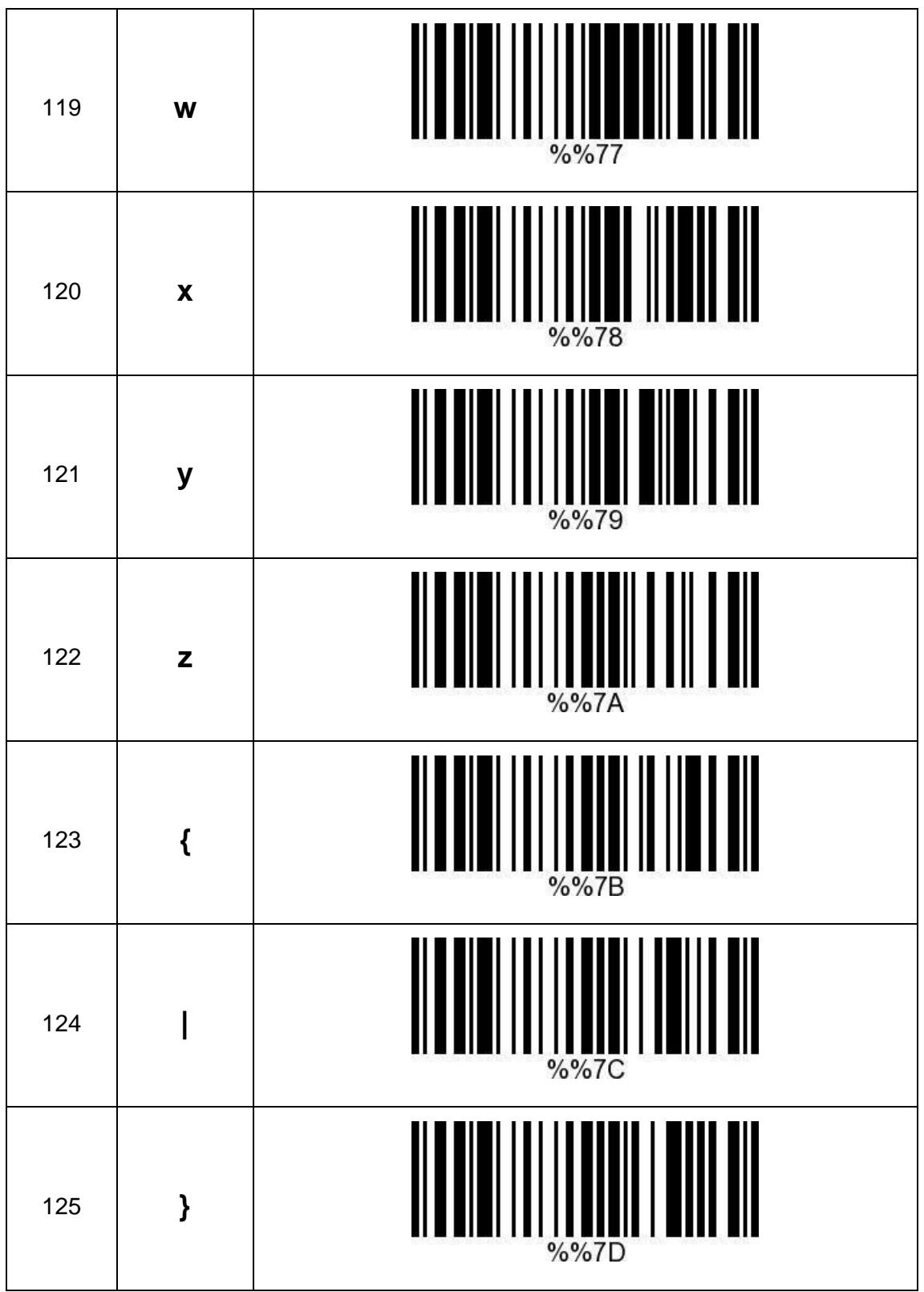

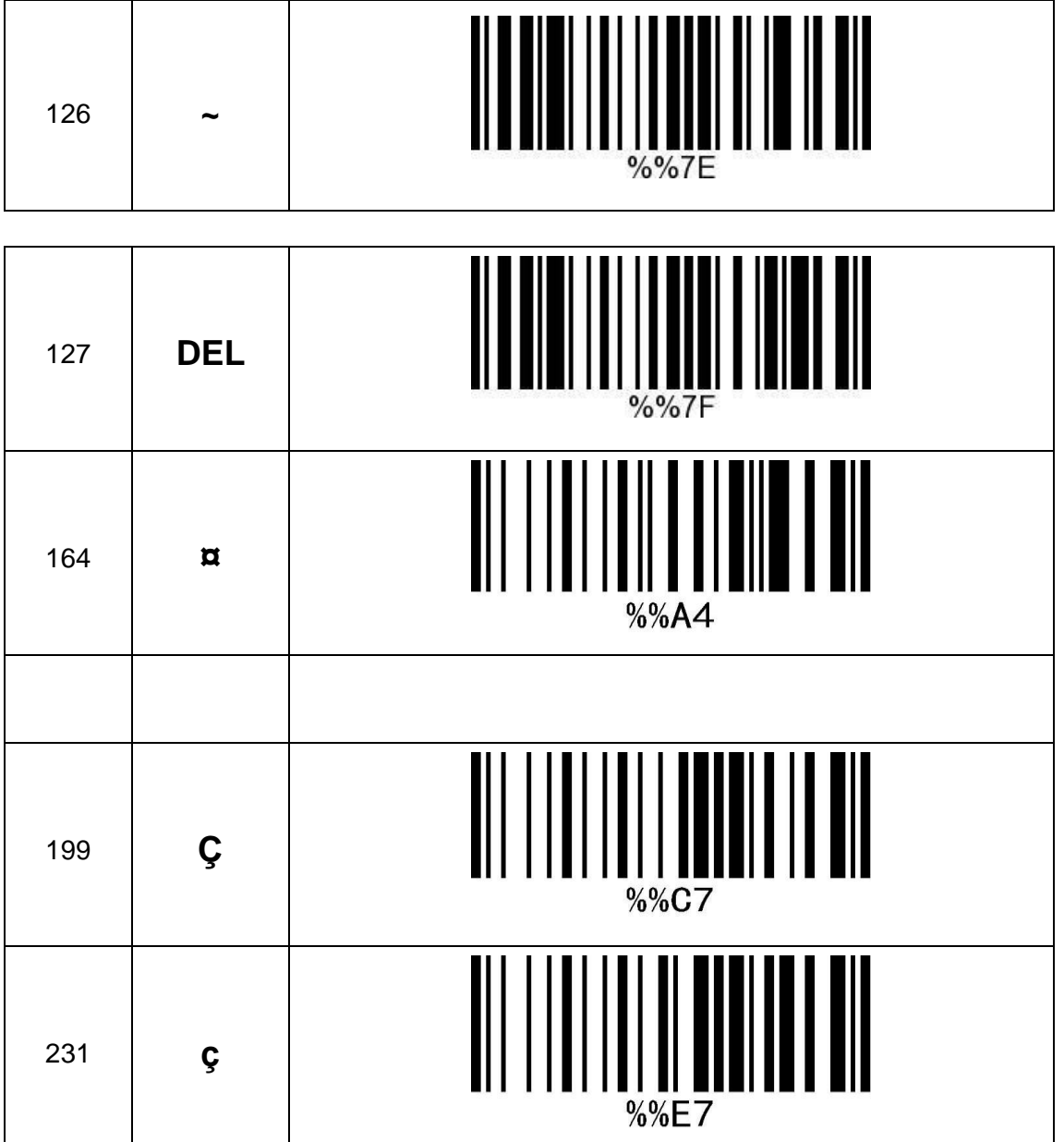

231

 $\boldsymbol{\varsigma}$